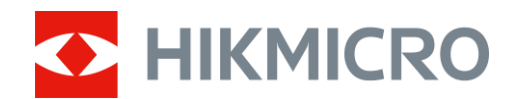

# Mira térmica Serie STELLAR 2.0

Manual del usuario V5.5.86 202401

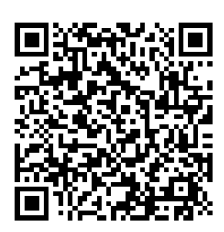

Contáctenos

# **CONTENIDO**

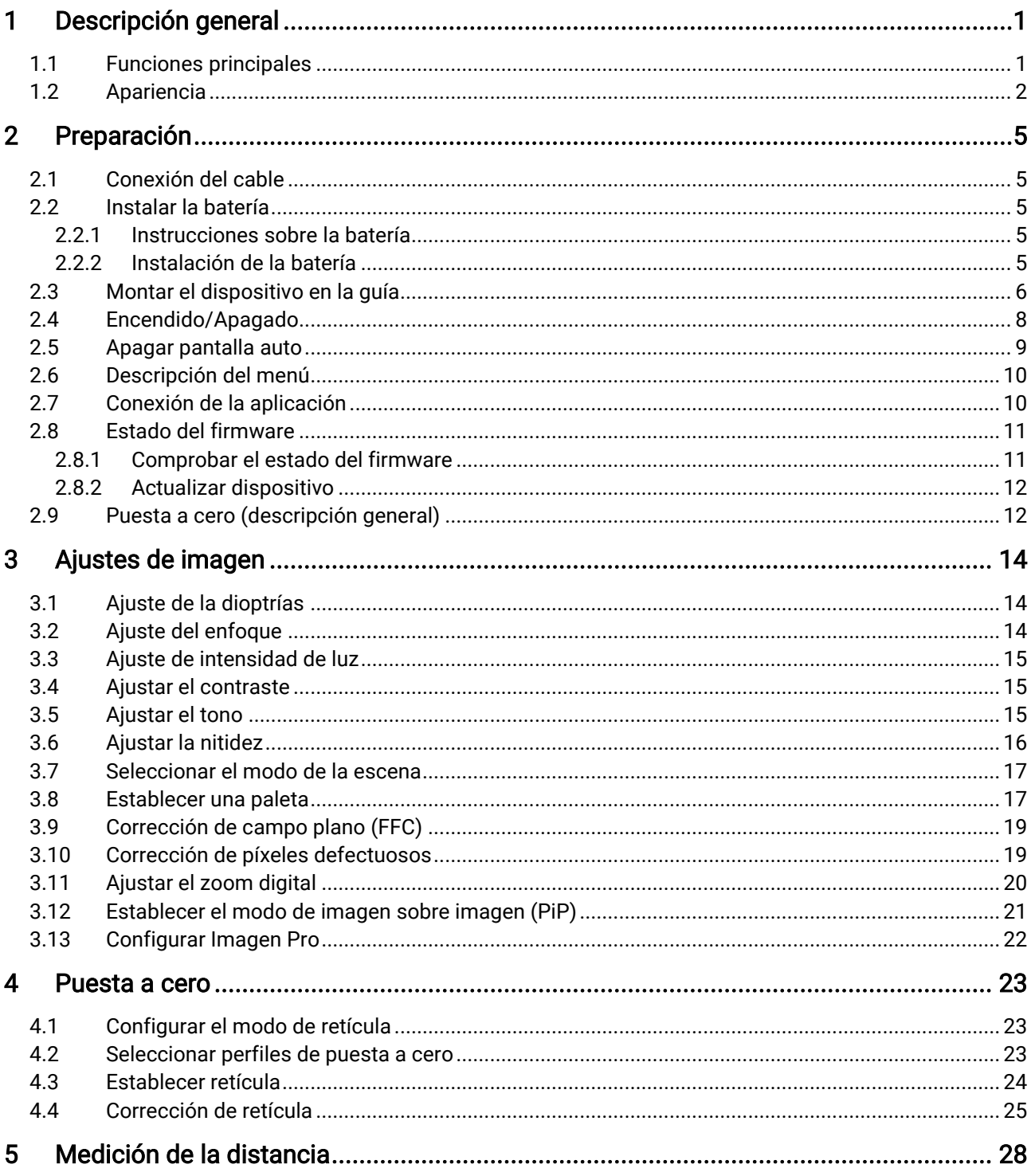

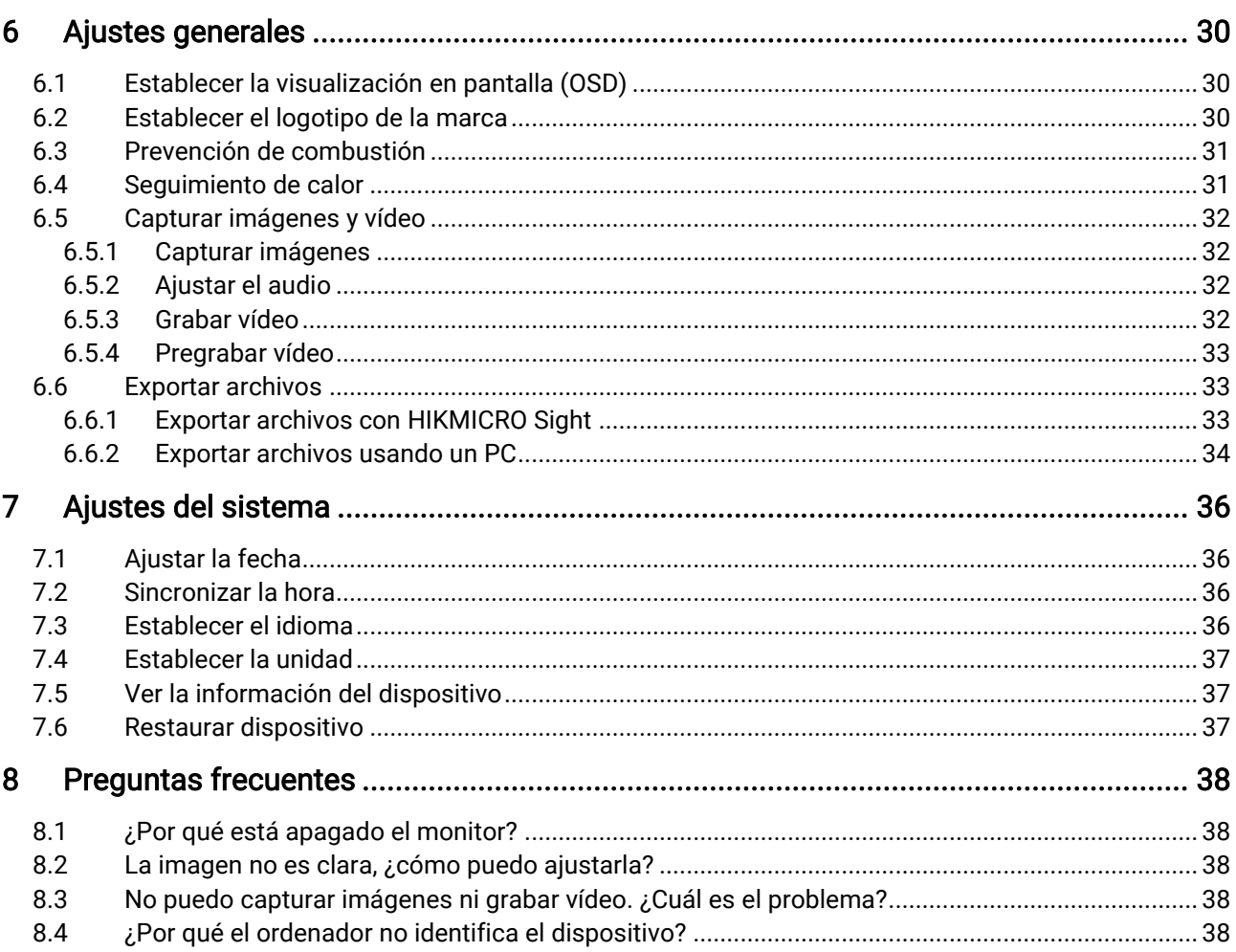

# <span id="page-3-0"></span>1 Descripción general

La mira térmica HIKMICRO STELLAR 2.0 adopta un detector térmico de 12 μm de alta sensibilidad, lo que garantiza un reconocimiento perfecto de los detalles incluso en las condiciones meteorológicas más adversas. El diseño del tubo de 30 mm de estilo tradicional cumple las necesidades de cazadores profesionales que valoran las tradiciones y buscan la superioridad tecnológica. Con un tiempo de funcionamiento prolongado, la mira se aplica principalmente en cacerías de campo y bosque, aventuras y escenarios de rescate.

## <span id="page-3-1"></span>1.1 Funciones principales

- Puesta a cero: La retícula le ayuda a apuntar al blanco con rapidez y precisión. Consulte *Puesta a cero*.
- ⚫ Apagado automático de pantalla: Esta función permite al dispositivo pasar a un modo de espera/activación mediante los cambios angulares. Esta función oscurece la pantalla para ahorrar energía y aumentar la duración de la batería.
- ⚫ Vídeo activado con retroceso con audio: el dispositivo puede empezar a grabar automáticamente antes de la activación con retroceso y finalizar la grabación tras la activación con retroceso.
- Conexión de la aplicación: El dispositivo puede tomar instantáneas, grabar vídeos y configurar parámetros mediante la aplicación HIKMICRO Sight una vez conectado a su teléfono por medio de un punto de acceso.
- Corrección de imagen: El dispositivo incluye las funciones DPC (Corrección de píxel Defectuoso) y FFC (Corrección de campo plano), las cuales optimizan la calidad de imagen.

## <span id="page-4-0"></span>1.2 Apariencia

#### $\widetilde{\mathbf{E}}$ Nota

- ⚫ La apariencia puede variar dependiendo del modelo. Seleccione el tipo del producto real como referencia.
- ⚫ Las ilustraciones de este manual tienen únicamente una finalidad de demostración. El producto real puede ser diferente.

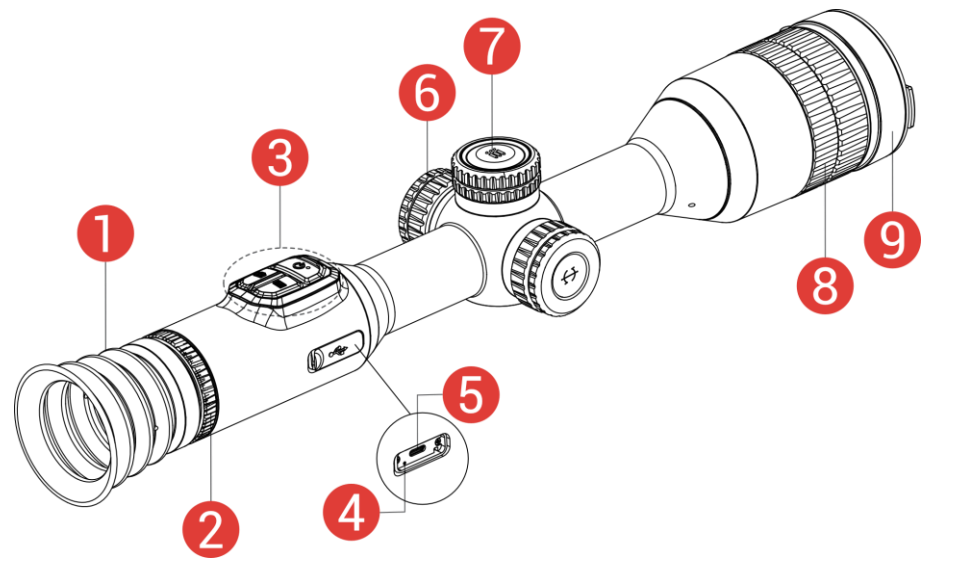

Figura 1-1 Apariencia

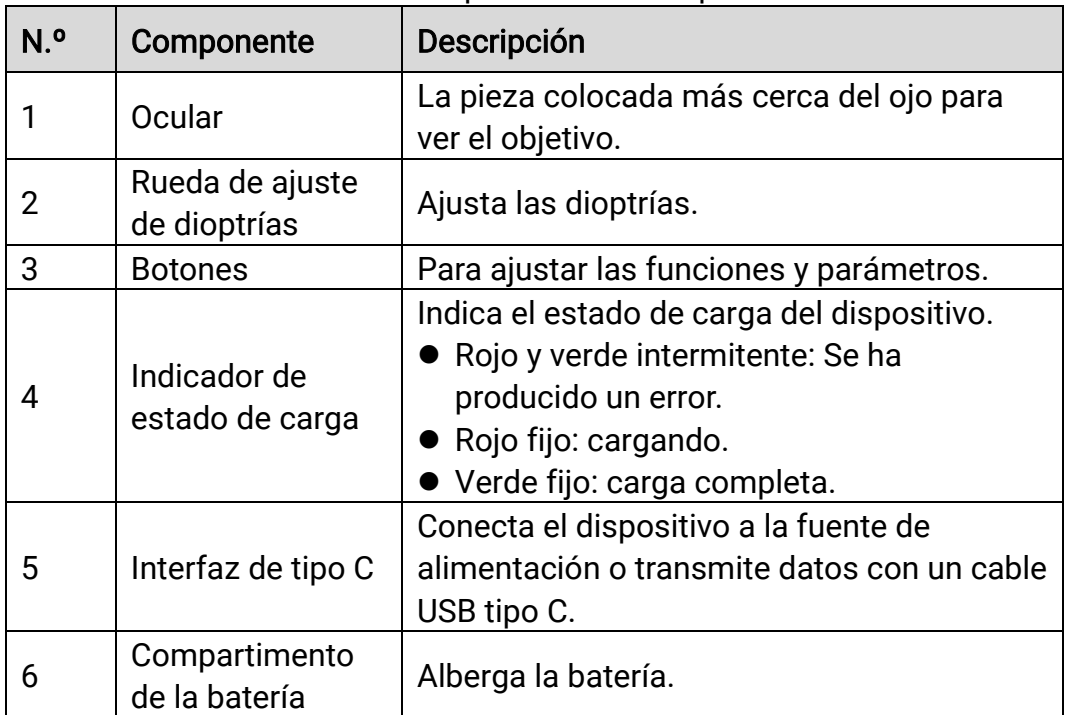

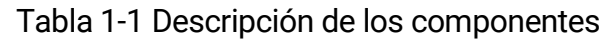

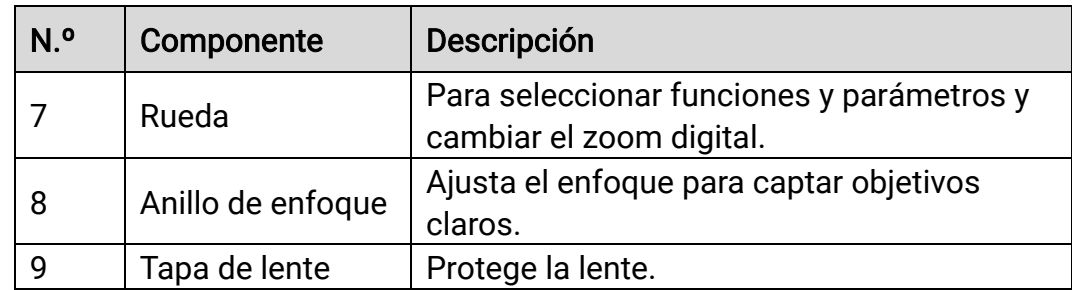

## Descripción de botones

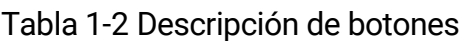

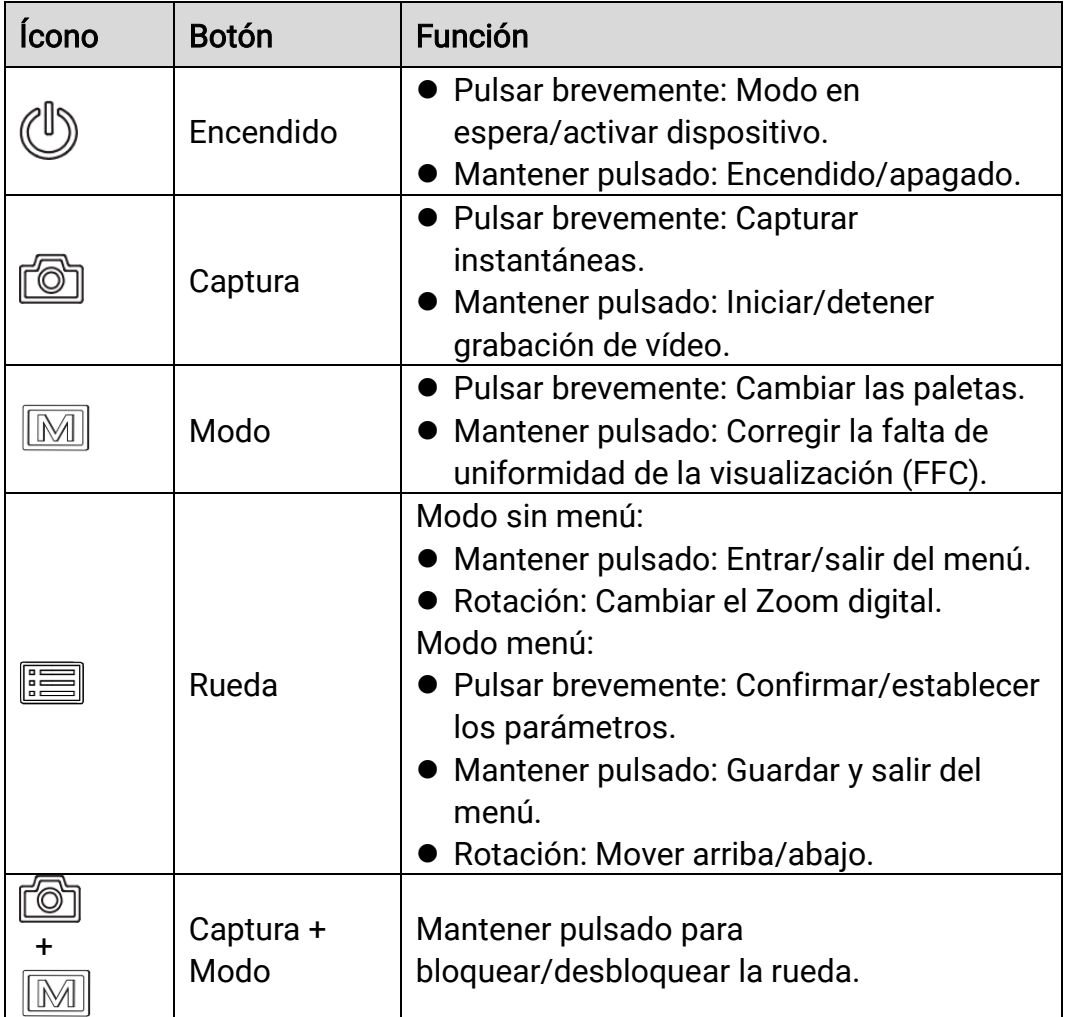

# $\widetilde{\mathbf{H}}$  Nota

- ⚫ El indicador de encendido se mantiene iluminado en rojo cuando el dispositivo está encendido.
- ⚫ Cuando está activada la función de desconexión automática de la pantalla, si pulsa  $\mathbb{U}$  para pasar al modo en espera, también puede inclinar o girar el dispositivo para activarlo. Consulte Apagar pantalla [auto](#page-11-0) para ver el funcionamiento detallado.
- ⚫ Cuando la rueda está bloqueada/desbloqueada, se muestra el icono  $\oplus$  /  $\oplus$  .

# <span id="page-7-0"></span>2 Preparación

# <span id="page-7-1"></span>2.1 Conexión del cable

Conecte el dispositivo y el adaptador de corriente con un cable tipo C para encender el dispositivo. Como alternativa, conecte el dispositivo y el ordenador para exportar archivos.

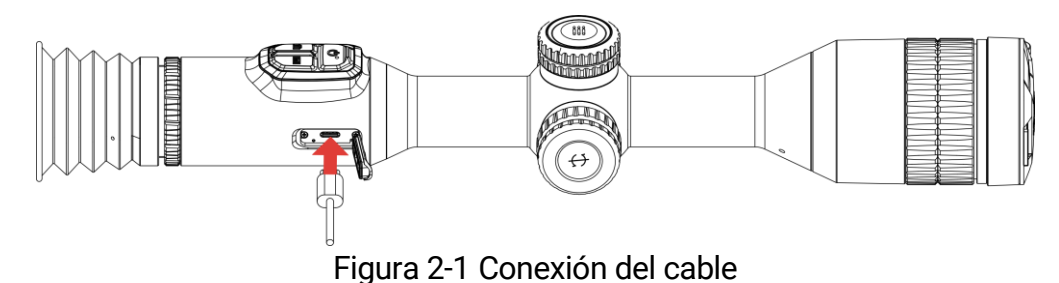

#### $\mathbf{i}$ **Nota**

Cargue el dispositivo al menos durante 6 horas antes del primer uso.

## <span id="page-7-2"></span>2.2 Instalar la batería

## <span id="page-7-3"></span>2.2.1 Instrucciones sobre la batería

- Retire la batería externa no va a utilizar el dispositivo durante un periodo de tiempo prolongado.
- ⚫ El tipo de pila recargable externa es 18650, y el tamaño de la pila debe ser de 19 mm × 70 mm. La tensión nominal es de 3,635 V y la capacidad de la pila es de 3200 mAh.
- ⚫ La pila integrada es recargable de iones de litio y el tamaño de la pila debe ser de 23 mm × 67 mm. El voltaje nominal es de 3,635 V y la capacidad de 3350 mAh.

## <span id="page-7-4"></span>2.2.2 Instalación de la batería

Inserte las pilas recargables en el compartimiento de la batería.

### Pasos

Gire la tapa de la batería en sentido antihorario para aflojarla.

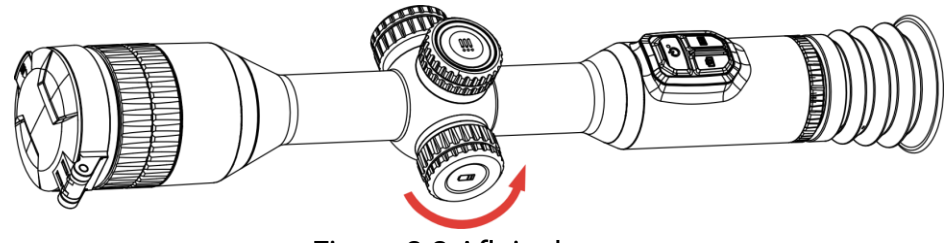

Figura 2-2 Aflojar la tapa

2. Introduzca la batería dentro del compartimiento con el polo positivo hacia adentro.

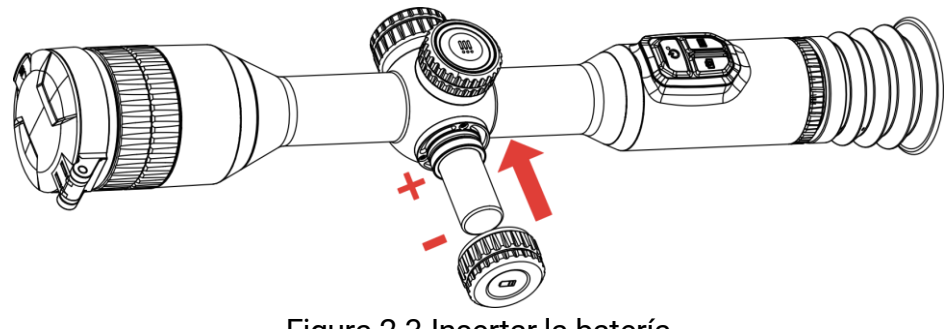

Figura 2-3 Insertar la batería

Gire la tapa de la batería en sentido horario para apretarla.

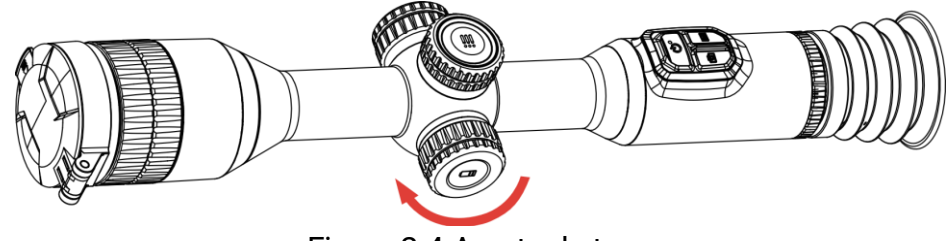

Figura 2-4 Apretar la tapa

## <span id="page-8-0"></span>2.3 Montar el dispositivo en la guía

### Pasos

Desmonte la parte superior de los anillos de la abrazadera con la llave Allen.

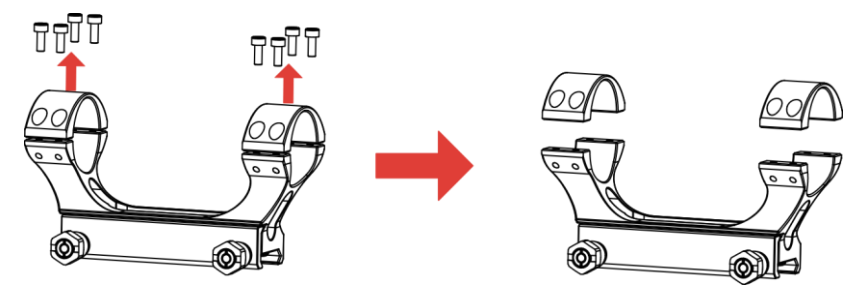

Figura 2-5 Desenroscar la parte superior de los anillos

Coloque el dispositivo sobre la parte inferior de la abrazadera y alinee los orificios de la parte superior de los anillos con los de la parte inferior.

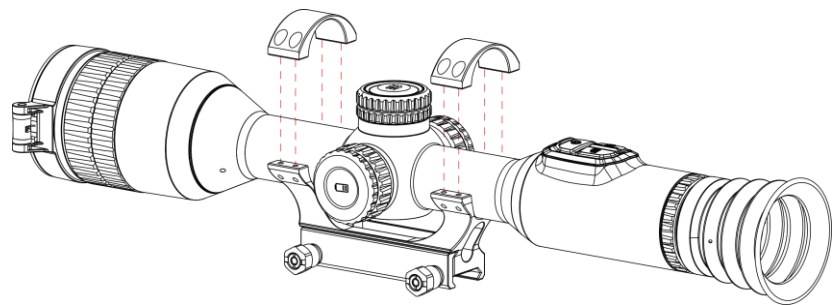

Figura 2-6 Colocar el dispositivo en el anillo

3. Inserte y apriete los tornillos.

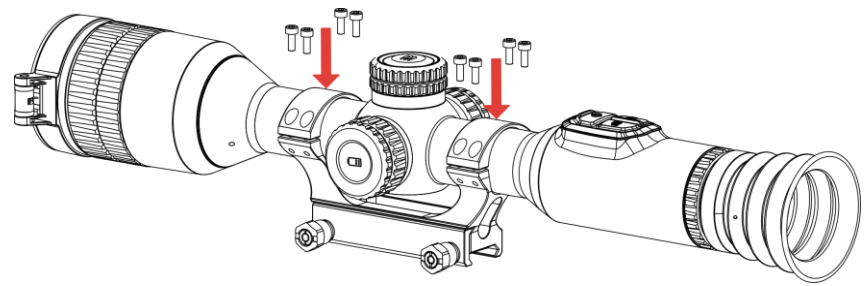

Figura 2-7 Apretar los tornillos

Afloje los tornillos situados en parte inferior de la abrazadera.

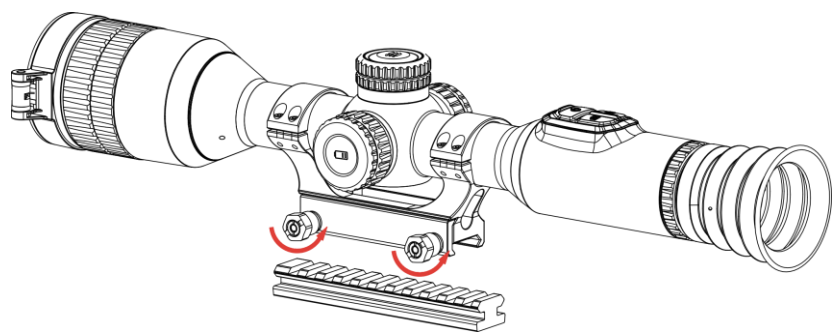

Figura 2-8 Aflojar los tornillos

Coloque la parte inferior de la abrazadera en el riel, y apriete los tornillos de la abrazadera. Asegúrese de que el dispositivo permanece nivelado.

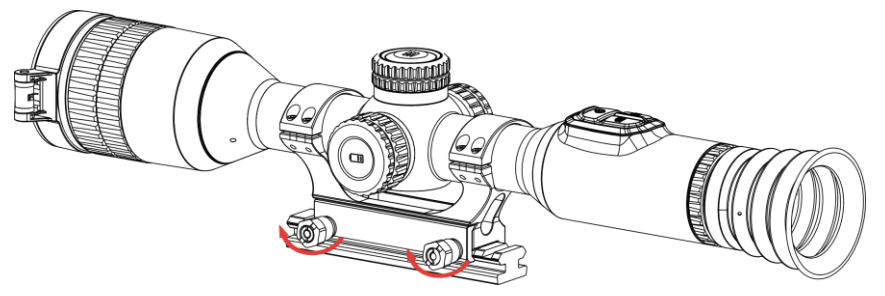

Figura 2-9 Apretar los tornillos

#### $\mathbf{I}$ **Nota**

- ⚫ El anillo puede variar dependiendo del modelo. Por favor, consulte la documentación que corresponda al producto en cuestión.
- ⚫ El anillo debe comprarse por separado.
- ⚫ Utilice una gamuza que no suelte pelusa para limpiar la base del dispositivo y la guía.

# <span id="page-10-0"></span>2.4 Encendido/Apagado

## Encendido

Si el dispositivo está conectado al cable o tiene suficiente batería, mantenga pulsado  $\cup$  para encenderlo.

### Apagar

Con el dispositivo encendido, mantenga pulsado  $\circledcirc$  para apagar el dispositivo.

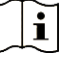

## **Nota**

- ⚫ Cuando apague el dispositivo, aparecerá una cuenta atrás de apagado. Puede pulsar cualquier botón para interrumpir la cuenta atrás y cancelar el apagado.
- ⚫ Cuando el apagado sea porque la batería tiene poca carga, no se podrá cancelar.

## Apagado automático

Es posible establecer la hora de apagado automático de su dispositivo.

- Mantenga la rueda pulsada para ver el menú.
- 2. Vaya a  $\frac{18}{18}$  Ajustes avanzados.
- 3. Gire la rueda para seleccionar  $\left\langle \cdot \right\rangle$  y púlsela para entrar en la interfaz de configuración.
- 4. Gire la rueda para seleccionar la hora de apagado automático según sea necesario y púlsela para confirmar.
- Mantenga la rueda pulsada para guardar y salir.

#### $|\mathbf{i}|$ Nota

- Observe el icono de la batería para ver su estado. **E2** indica que la batería está totalmente cargada,  $\Box$  que la batería está baja y  $\Box$ indica que la carga de la batería es anómala.
- ⚫ Cuando aparezca el aviso de poca carga, cargue la batería.
- El apagado automático tiene efecto cuando el dispositivo entra en modo de espera y no está conectado a la aplicación HIKMICRO Sight a la vez.
- ⚫ La cuenta atrás del apagado automático volverá a empezar cuando el dispositivo vuelva a entrar en modo en espera o si el dispositivo se reinicia.

## <span id="page-11-0"></span>2.5 Apagar pantalla auto

La función de desconexión automática oscurece la pantalla para ahorrar energía y aumentar la duración de la batería.

- Activar la desconexión automática de la pantalla.
	- 1) Mantenga la rueda pulsada para ver el menú.
	- 2) Vaya a  $\frac{12}{10}$  Ajustes avanzados y gire la rueda para seleccionar  $\mathbf{z}^2$ .
	- 3) Pulse la rueda para activar el apagado automático de pantalla.
	- 4) Mantenga la rueda pulsada para guardar los ajustes y salir.
- 2. Puede seguir alguno de los métodos siguientes para pasar al modo de espera cuando la pantalla está encendida:
	- ⚫ Incline el dispositivo hacia abajo más de 70°.
	- Gire el dispositivo en horizontal más de 30°.
- ⚫ Mantenga el dispositivo quieto y no lo mueva durante 5 minutos.
- Puede seguir uno de los siguientes métodos para activar el dispositivo cuando la pantalla está desactivada:
	- ⚫ Incline el dispositivo hacia abajo de 0° a 70° o hacia arriba.
	- Gire el dispositivo en horizontal de 0° a 30°.
	- $\bullet$  Pulse  $\circlearrowright$  para activar el dispositivo.

## <span id="page-12-0"></span>2.6 Descripción del menú

Desde la interfaz de vista en directo, mantenga pulsada la rueda para visualizar el principal.

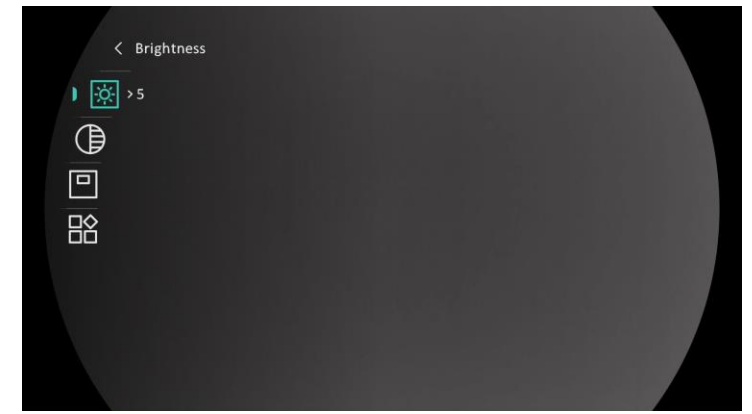

Figura 2-10 Menú del dispositivo

# <span id="page-12-1"></span>2.7 Conexión de la aplicación

Conecte el dispositivo a la aplicación HIKMICRO Sight mediante un punto de acceso y podrá capturar imágenes, grabar vídeo o configurar parámetros desde su teléfono.

### Pasos

1. Busque la aplicación HIKMICRO Sight en App Store (sistema iOS) o en Google Play™ (sistema Android) para descargarla. Alternativamente, puede escanear el código QR para descargarla e instalarla.

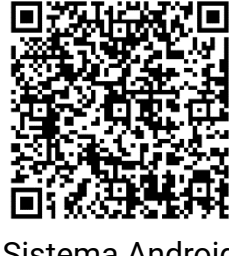

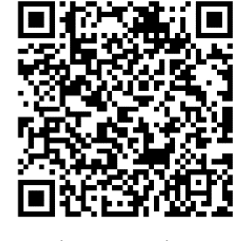

Sistema Android Sistema iOS

Mantenga la rueda pulsada para ver el menú.

- 3. Vaya a  $\frac{12}{10}$  Ajustes avanzados y gire la rueda para seleccionar  $\sqrt{2}$ .
- 4. Pulse la rueda para entrar en la interfaz de configuración.
- Gire la rueda hasta seleccionar Punto acceso wifi. La función de punto de acceso wifi se activará.
- Active el wifi de su teléfono y conéctese al punto de acceso wifi del dispositivo.
	- ⚫ Nombre del punto de acceso: HIKMICRO\_Núm. de serie
	- ⚫ Contraseña del punto de acceso wifi: Núm. de serie
- Abra la aplicación y conecte el teléfono con el dispositivo. Podrá ver la interfaz del dispositivo en su teléfono.

#### $\mathbf{i}$ **Nota**

- El dispositivo no se podrá conectar con la aplicación si introduce una contraseña errónea varias veces. Consulte la sección Restaurar [dispositivo](#page-39-2) para restablecer el dispositivo y vuelva a conectar la aplicación.
- El dispositivo debe ser activado para el primer uso.

## <span id="page-13-0"></span>2.8 Estado del firmware

## <span id="page-13-1"></span>2.8.1 Comprobar el estado del firmware

### Pasos

- Abra la aplicación HIKMICRO Sight y conecte su dispositivo a la aplicación.
- Compruebe si hay alguna solicitud de actualización en la interfaz de gestión del dispositivo. Si no hay ninguna solicitud de actualización, el firmware instalado es la última versión. Si hay un punto rojo, el firmware no es la última versión.

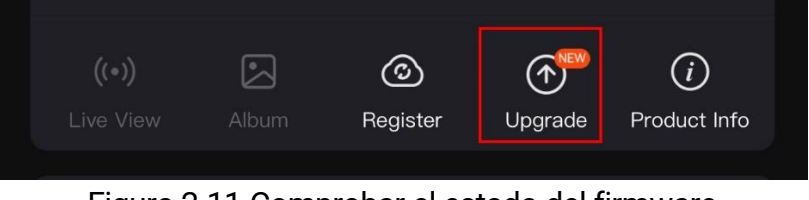

Figura 2-11 Comprobar el estado del firmware

(Opcional) Si el firmware no es la última versión, actualice el dispositivo. Consulte [Actualizar dispositivo.](#page-14-0)

## <span id="page-14-0"></span>2.8.2 Actualizar dispositivo

### Actualizar dispositivo mediante la aplicación HIKMICRO Sight

### Pasos

- Abra HIKMICRO Sight y conecte el dispositivo a la aplicación.
- Pulse el aviso de actualización para entrar en la interfaz de actualización del dispositivo.
- 3. Toque Actualizar para iniciar la actualización.

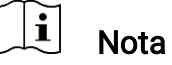

La operación de actualización puede variar debido a las actualizaciones continuas. Tome la versión real de la aplicación como referencia.

## Actualizar el dispositivo usando un PC

### Antes de comenzar

Primero, obtenga el paquete de actualización.

### Pasos

- Conecte el dispositivo a su PC mediante el cable.
- 2. Abra la unidad de disco detectada, copie el archivo de actualización y péguelo en el directorio raíz del dispositivo.
- Desconecte el dispositivo del PC.
- Reinicie el dispositivo y este se actualizará automáticamente. Podrá ver el progreso de la actualización en la interfaz principal.

## Advertencia

Durante la transmisión del paquete de actualización, asegúrese de que el dispositivo esté conectado al PC. De lo contrario, podría causar un fallo innecesario, daños en el firmware, etc.

# <span id="page-14-1"></span>2.9 Puesta a cero (descripción general)

Puede activar la retícula para ver la posición del objetivo. Las funciones Congelar y Zum pueden ayudar a ajustar la retícula con más precisión. Consulte *Puesta a cero* para conocer la instrucciones detalladas.

## Manual del usuario de la mira térmica

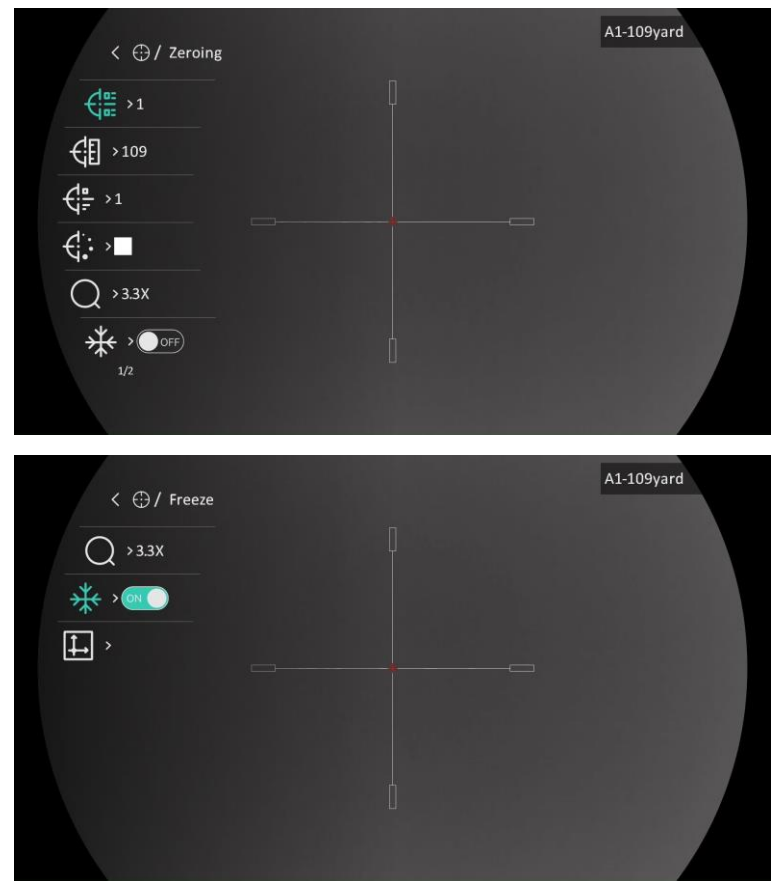

Figura 2-12 Puesta a cero

# <span id="page-16-0"></span>3 Ajustes de imagen

# <span id="page-16-1"></span>3.1 Ajuste de la dioptrías

### Pasos

- Encienda el dispositivo.
- Abra la tapa de la lente.
- Sujete el dispositivo y asegúrese de que el ocular cubre por completo el ojo.
- 4. Regule la rueda de ajuste de dioptrías hasta que la información en pantalla (OSD) o la imagen se vean con claridad.

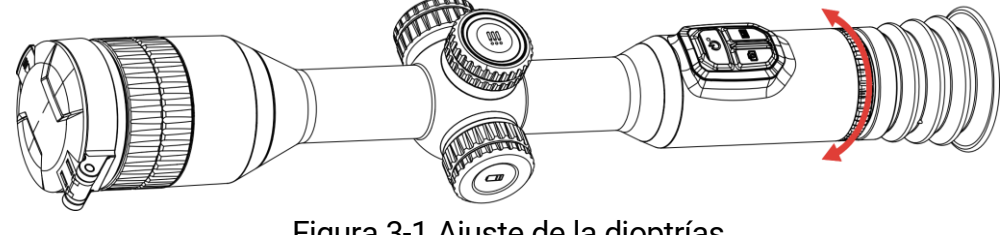

Figura 3-1 Ajuste de la dioptrías

#### $\mathbf{i}$ **Nota**

Al ajustar las dioptrías, NO toque la superficie de la lente para evitar que se manche.

# <span id="page-16-2"></span>3.2 Ajuste del enfoque

- Encienda el dispositivo.
- 2. Sujete el dispositivo y asegúrese de que el ocular cubre por completo el ojo.
- Ajuste el anillo de enfoque hasta que vea clara la imagen.

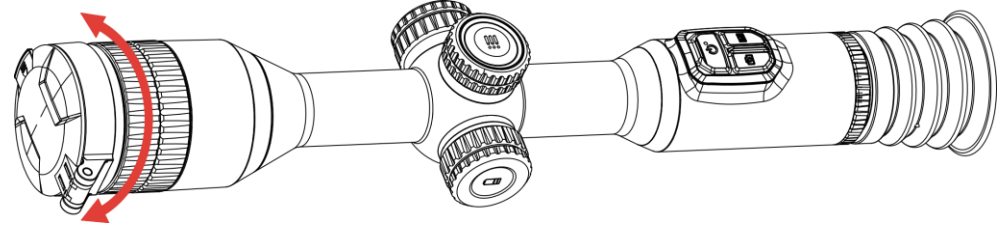

Figura 3-2 Ajuste del enfoque

#### $\mathbf{i}$ Nota

Durante el enfoque, no toque la superficie de la lente para evitar mancharla.

# <span id="page-17-0"></span>3.3 Ajuste de intensidad de luz

Es posible ajustar el brillo de la pantalla desde el menú.

### Pasos

- Mantenga la rueda pulsada para ver el menú.
- 2. Gire la rueda para seleccionar  $\|\phi\|$  y pulse la rueda para confirmar.
- Gire la rueda para ajustar el brillo de pantalla.
- Mantenga la rueda pulsada para guardar los ajustes y salir.

## <span id="page-17-1"></span>3.4 Ajustar el contraste

### Pasos

- Mantenga la rueda pulsada para ver el menú.
- 2. Gire la rueda para seleccionar  $\bigoplus$  y pulse la rueda para confirmar.
- Gire la rueda para ajustar el contraste.
- Mantenga la rueda pulsada para guardar los ajustes y salir.

## <span id="page-17-2"></span>3.5 Ajustar el tono

- Mantenga la rueda pulsada para ver el menú.
- 2. Vaya a  $\frac{\Box \diamond}{\Box \triangle}$  Ajustes avanzados, gire la rueda para seleccionar  $\textcircled{2}$  y púlsela para confirmar.
- 3. Gire la rueda para seleccionar un tono. Se puede seleccionar Cálido y Frío.
- Mantenga la rueda pulsada para guardar y salir.

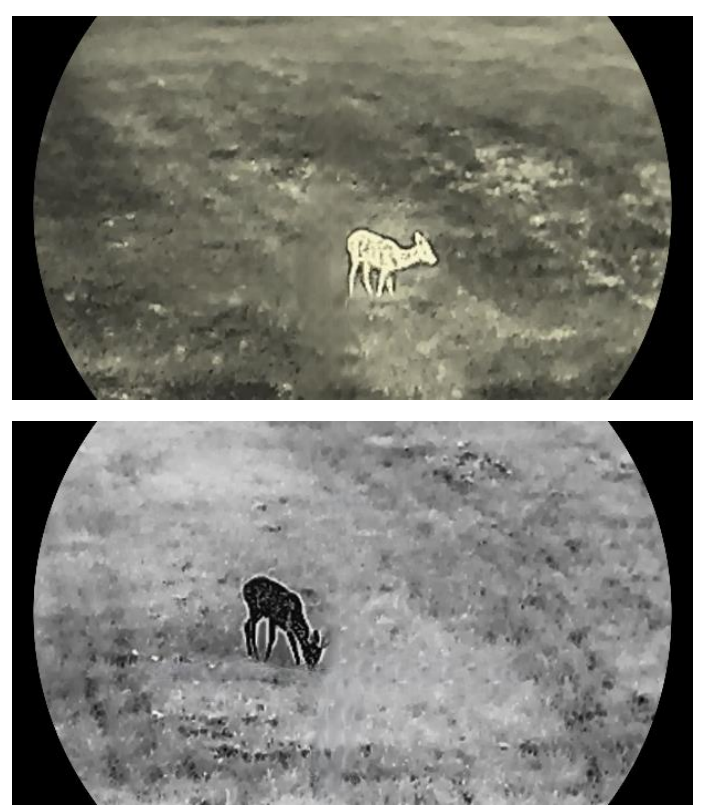

Figura 3-3 Ajustar el tono

# <span id="page-18-0"></span>3.6 Ajustar la nitidez

- Mantenga la rueda pulsada para ver el menú.
- 2. Vaya a  $\frac{\Box \hat{S}}{\Box \hat{S}}$  Ajustes avanzados, gire la rueda para seleccionar  $\triangle$  y púlsela para confirmar.
- Gire la rueda para ajustar la nitidez.
- Mantenga la rueda pulsada para guardar los ajustes y salir.

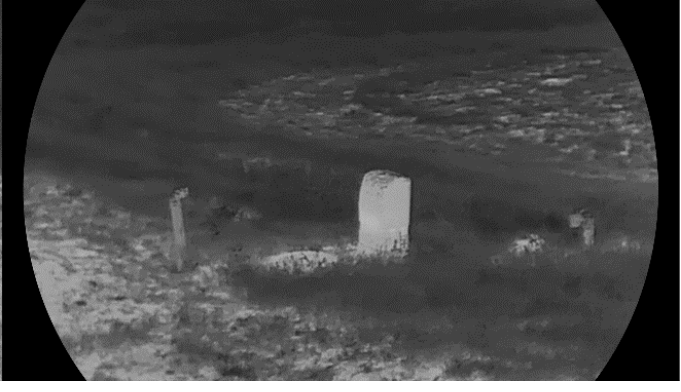

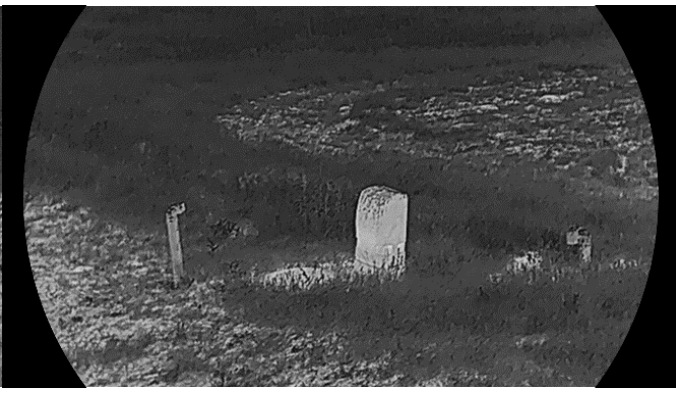

Figura 3-4 Comparación de la nitidez

## <span id="page-19-0"></span>3.7 Seleccionar el modo de la escena

Puede seleccionar la escena adecuada de acuerdo con el uso real de la escena para mejorar el efecto de visualización.

### Pasos

Mantenga la rueda pulsada para ver el menú.

- 2. Vaya a  $\frac{12}{10}$  Ajustes avanzados, gire la rueda para seleccionar  $\frac{1}{2}$  y púlsela para confirmar.
- Gire la rueda para cambiar de escena.
	- ⚫ Reconocimiento: el modo de reconocimiento se recomienda en la escena normal.
	- ⚫ Jungla: el modo jungla se recomienda en un entorno de caza.

Mantenga la rueda pulsada para guardar los ajustes y salir.

## <span id="page-19-1"></span>3.8 Establecer una paleta

Es posible seleccionar diferentes paletas para visualizar la misma escena con diferentes efectos. Desde la interfaz de vista en directo, pulse M para cambiar las paletas.

### Blanco vivo

Las zonas calientes aparecen coloreadas en la imagen. Cuanto mayor es la temperatura, más claro es el color.

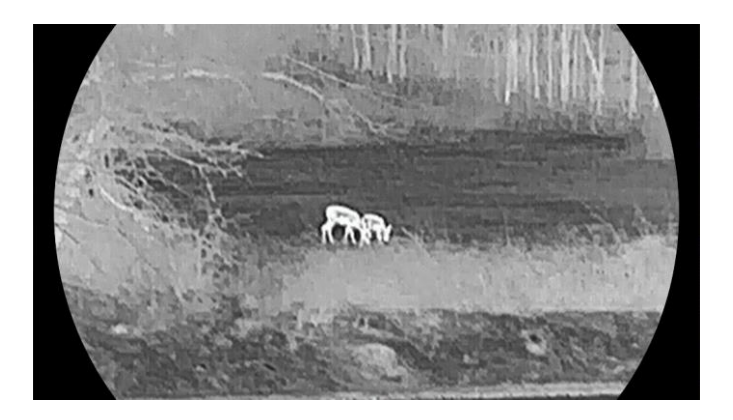

### Negro vivo

Las zonas calientes aparecen coloreadas en negro en la imagen. Cuanto mayor es la temperatura, más oscuro es el color.

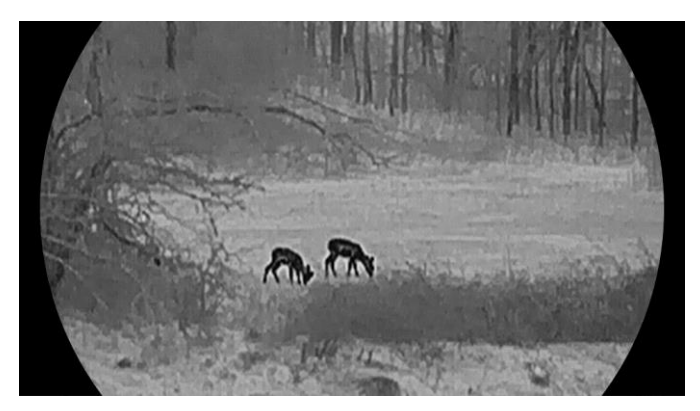

### Rojo vivo

Las zonas calientes aparecen coloreadas en rojo en la imagen. Cuanto mayor es la temperatura, más rojo es el color.

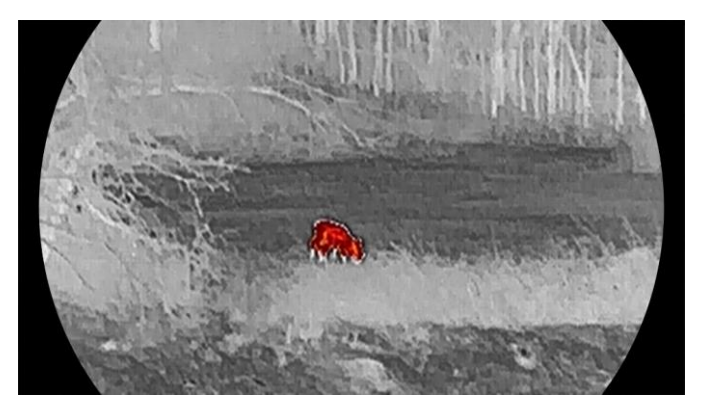

### Fusión

De la temperatura alta a la baja, la imagen se colorea de blanco, amarillo, rojo, rosa a morado.

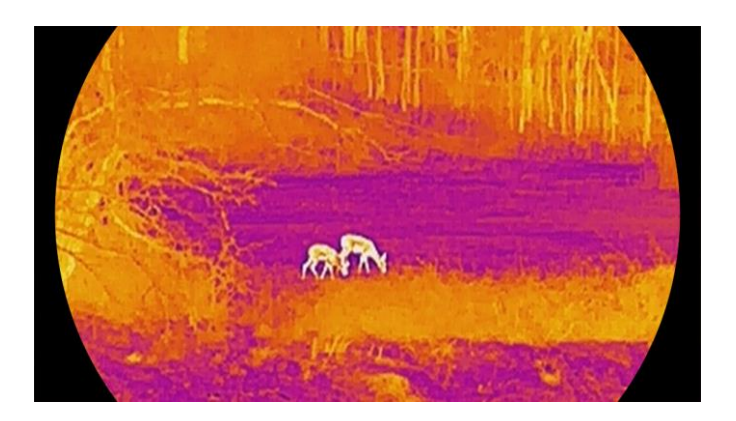

# <span id="page-21-0"></span>3.9 Corrección de campo plano (FFC)

Esta función puede corregir la falta de uniformidad de la pantalla.

### Pasos

- Mantenga la rueda pulsada para ver el menú.
- 2. Vaya a  $\frac{\Box \hat{ } }{\Box \hat{ } }$  Ajustes avanzados, gire la rueda para seleccionar  $\frac{\Box \Box }{\Box \hat{ } }$ Calibración de imagen y pulse la rueda para confirmar.
- 3. Gire la rueda para cambiar los modos de calibración de imagen, y pulse la rueda para confirmar.
	- ⚫ Corrección automática de FFC: El dispositivo calibra automáticamente la imagen según el horario establecido al encender la cámara.
	- FFC manual: En la interfaz de vista en directo, mantenga pulsado M para iniciar la calibración.
	- ⚫ Externo: Cubra la tapa de la lente y, a continuación, mantenga pulsado  $\boxed{M}$  en la interfaz de vista en directo para iniciar la calibración.
- Mantenga la rueda pulsada para guardar los ajustes y salir.

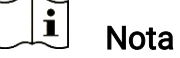

Se iniciará una cuenta atrás antes de que el dispositivo realice la corrección FFC automáticamente.

## <span id="page-21-1"></span>3.10 Corrección de píxeles defectuosos

El dispositivo puede corregir los píxeles defectuosos de la pantalla.

- Mantenga la rueda pulsada para ver el menú.
- 2. Vaya a  $\frac{|\mathbf{a}|}{|\mathbf{b}|}$  Ajustes avanzados, gire la rueda para seleccionar  $\frac{1}{2}$ DPC y púlsela para confirmar.
- 3. Pulse la rueda para seleccionar el eje X o Y. A continuación, gire la rueda para establecer las coordenadas, hasta que el cursor alcance el pixel defectuoso.

#### $\mathbf{i}$ **Nota**

Si selecciona el eje X, el cursor se mueve a izquierda y derecha; y si selecciona el eje Y, el cursor se mueve arriba y abajo.

Pulse la rueda dos veces para corregir el píxel defectuoso.

Mantenga la rueda pulsada para guardar y salir.

#### $\mathbf{i}$ Nota

Es posible ampliar el pixel defectuoso seleccionado y visualizarlo en la parte derecha de la interfaz.

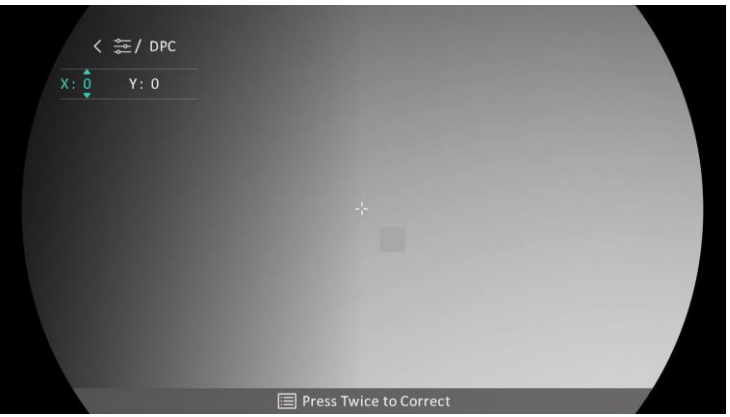

Figura 3-5 Corrección de píxeles defectuosos

#### $\mathbf{i}$ Nota

Si desde el OSD de la pantalla se bloquea el pixel defectuoso, desplace el cursor hasta que alcance el pixel defectuoso y, a continuación, el dispositivo efectuará automáticamente una réplica de la pantalla.

## <span id="page-22-0"></span>3.11 Ajustar el zoom digital

Desde la interfaz de vista en directo, gire la rueda para ajustar el zoom digital del dispositivo.

- Mantenga la rueda pulsada para ver el menú.
- 2. Vaya a  $\frac{|\mathcal{Q}|}{|\mathcal{A}|}$  Ajustes avanzados y gire la rueda para seleccionar  $\left(\frac{1}{|\mathcal{A}|}\right)$ .
- Pulse la rueda para entrar en la interfaz de configuración y gire la rueda para seleccionar el modo de zoom.
	- ⚫ Múltiple: El índice del zoom digital se puede establecer en 1×, 2×, 4× y 8×.
	- Continua: El índice del zoom digital se puede establecer desde 1.0× hasta 8.0× de modo continuo.
- Mantenga la rueda pulsada para guardar y salir.
- Desde la interfaz de vista en directo, gire la rueda para cambiar el zoom digital del dispositivo.

 $\mathbf{i}$ Nota

Al cambiar el ratio de zoom digital, la interfaz izquierda muestra la ampliación real (ampliación real = ampliación óptica de la lente × ratio de zoom digital). Por ejemplo, la ampliación óptica de la lente es 3,3× y el ratio de ampliación digital es 2×, por lo que el ratio de ampliación real es 6,6×.

# <span id="page-23-0"></span>3.12 Establecer el modo de imagen sobre imagen (PiP)

- Mantenga la rueda pulsada para ver el menú.
- 2. Gire la rueda para seleccionar  $\boxed{\Box}$  y pulse la rueda para activarlo. Los detalles se muestran en la parte central superior de la interfaz.
- Mantenga la rueda pulsada para salir.

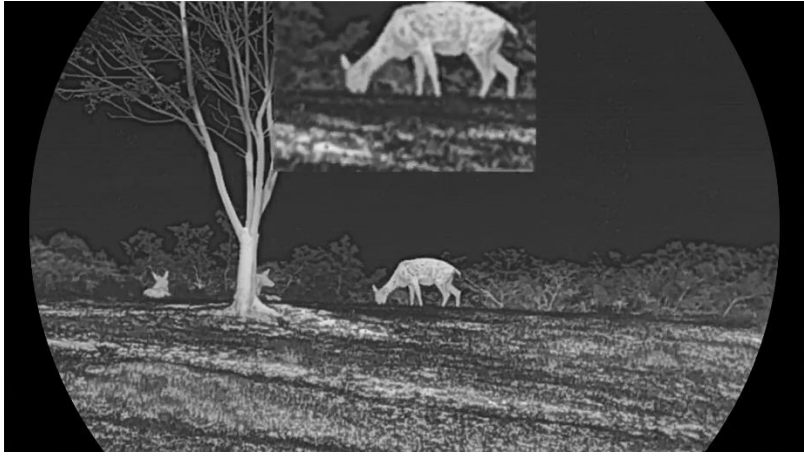

Figura 3-6 Modo de imagen sobre imagen (PiP)

#### $|\mathbf{i}|$ Nota

- ⚫ Cuando la retícula esté activada, la vista PiP será el detalle de la retícula. Cuando la retícula está desactivada, la vista PiP será el detalle de la parte central.
- Si la función PiP está activada, la vista PiP se amplía solamente cuando se ajusta el índice de zum digital.

# <span id="page-24-0"></span>3.13 Configurar Imagen Pro

Con imagen Pro nos referimos a una mejora de los detalles de la imagen. Cuando active esta función, mejorará los detalles de toda la imagen de vista en directo.

### Pasos

- Mantenga la rueda pulsada para ver el menú.
- 2. Vaya a  $\frac{|\mathbf{a}|}{|\mathbf{a}|}$  Ajustes avanzados, gire la rueda para seleccionar  $\frac{|\mathbf{a}|}{|\mathbf{a}|}$  y púlsela para activar la función.
- Mantenga la rueda pulsada para guardar los ajustes y salir.

### Resultado

Los detalles de la imagen completa de la vista en directo mejorarán.

# <span id="page-25-0"></span>4 Puesta a cero

## <span id="page-25-1"></span>4.1 Configurar el modo de retícula

Puede seleccionar un modo de retícula según sus preferencias y las distintas situaciones.

### Pasos

- Mantenga la rueda pulsada para ver el menú.
- 2. Vaya a  $\frac{|\mathbf{Q}|}{|\mathbf{Q}|}$ . Ajustes avanzados y gire la rueda para seleccionar  $\frac{|\mathbf{Q}|}{|\mathbf{Q}|}$ .
- 3. Pulse la rueda para entrar en la interfaz de configuración y gire la rueda para seleccionar el modo de retícula.
	- ⚫ Retícula fija: Este modo se centra alrededor de la retícula al cambiar el índice de zoom digital.
	- ⚫ Retícula central: Este modo se centra alrededor de la imagen al cambiar el índice de zoom digital, manteniendo la posición de la retícula.

Mantenga la rueda pulsada para guardar y salir.

#### $\mathbf{i}$ Nota

- ⚫ El índice de zoom digital vuelve a 1× al cambiar el modo de retícula.
- ⚫ Si selecciona la retícula fija, el índice de zoom continuo se puede configurar entre 1.0× y 8.0×.
- ⚫ Si selecciona la retícula central, el índice de zoom continuo se puede configurar entre 2.0× y 8.0×.

## <span id="page-25-2"></span>4.2 Seleccionar perfiles de puesta a cero

Puede configurar y guardar los ajustes de retícula en los perfiles de puesta a cero según distintas situaciones.

### Pasos

Mantenga la rueda pulsada para ver el menú.

2. Vaya a  $\frac{12}{12}$  Ajustes avanzados y gire la rueda para seleccionar  $\left(\frac{1}{2}\right)$ .

- Gire la rueda para seleccionar un perfil de puesta a cero.
- Mantenga la rueda pulsada para guardar y salir.

### Resultado

La parte superior de la imagen muestra la información de la retícula. Por ejemplo, «B4-101yard» significa que está utilizando la retícula n.º 4 del perfil de puesta a cero B y la distancia establecida es de 101 yardas.

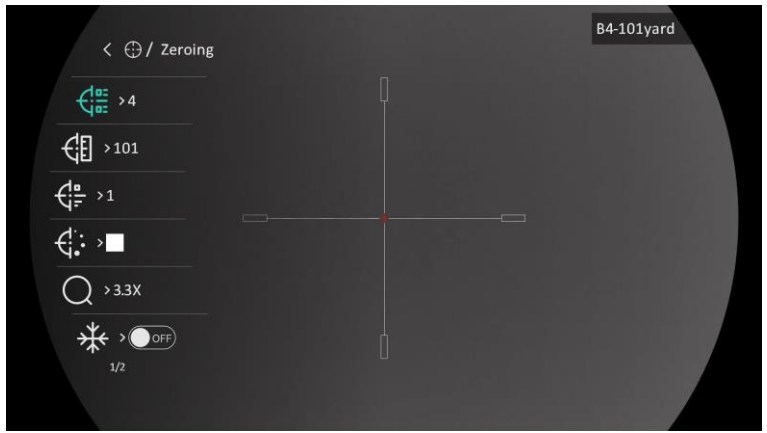

Figura 4-1 Uso de la retícula

#### $\mathbf{i}$ Nota

Hay 5 perfiles de puesta a cero en total y puede configurar 5 retículas en cada perfil de puesta a cero.

## <span id="page-26-0"></span>4.3 Establecer retícula

Puede seleccionar una retícula en el perfil de puesta a cero actual y configurar ajustes como el tipo, el color y la posición de la retícula.

### Antes de comenzar

Seleccione primero un perfil de puesta a cero.

- Mantenga la rueda pulsada para ver el menú.
- 2. Vaya a  $\frac{12}{10}$  Ajustes avanzados y gire la rueda para seleccionar  $\left(\frac{1}{1}\right)$ . Pulse la rueda para entrar en la interfaz de configuración.
- 3. Seleccione  $\frac{C_{\text{max}}}{C}$  Retícula, y pulse la rueda para confirmar. Gire la rueda para seleccionar un número de retícula. Puede seleccionar DESACTIVADO para desactivar la retícula.
- 4. Seleccione  $\frac{1}{2}$  Tipo y pulse la rueda para confirmar. Gire la rueda para seleccionar el tipo de retícula. Se pueden seleccionar 10 tipos de retícula.
- 5. Seleccione  $\overrightarrow{G}$ : Color, y pulse la rueda para confirmar. Gire la rueda para seleccionar el color de la retícula. Puede seleccionar entre Negro, Blanco, Verde y Rojo.
- (Opcional) Repita los pasos del 3 al 5 para establecer otras retículas en este perfil de puesta a cero.

#### $\widetilde{\mathbf{E}}$ **Nota**

Al cambiar el núm. de retícula, un aviso aparecerá en la interfaz. Seleccione Aceptar para guardar los ajustes de la retícula actual.

Mantenga la rueda pulsada para salir conforme a las indicaciones.

- ⚫ Aceptar: guardar el ajuste y salir.
- Cancelar: Salga sin quardar los parámetros.

#### $|\mathbf{i}|$ Nota

- Se pueden configurar 5 retículas en un mismo perfil de puesta a cero.
- Si la función PiP está activada, el blanco enfocado se podrá ampliar en la interfaz.
- En modo negro vivo y blanco vivo, si configura el color de retícula como blanco o negro, los colores de la retícula se invertirán automáticamente para apuntar mejor al objetivo.

# <span id="page-27-0"></span>4.4 Corrección de retícula

La corrección de retícula le puede ayudar a apuntar al blanco con gran precisión marcando la desviación entre la retícula grande y la pequeña. Las funciones Congelar y Zum pueden ayudar a ajustar la retícula con más precisión.

### Antes de comenzar

Seleccione primero un perfil de puesta a cero.

- Mantenga la rueda pulsada para ver el menú.
- 2. Vaya a  $\frac{12}{10}$  Ajustes avanzados y gire la rueda para seleccionar  $\left(\frac{1}{1}\right)$ . Pulse la rueda para entrar en la interfaz de configuración.
- 3. Seleccione  $\frac{C_{\text{max}}}{C}$  Puesta a cero, y pulse la rueda para confirmar. Gire la rueda para selecciona la retícula que quiere corregir.
- Establezca la distancia al blanco.
	- 1) Gire la rueda y seleccione  $\bigoplus$  Distancia.
	- 2) Pulse la rueda para seleccionar el núm. que quiera cambiar.
	- 3) Gire la rueda para cambiar el número y pulse la rueda para finalizar la configuración.
- 5. Seleccione  $\bigcirc$  Zoom y pulse la rueda para confirmar. Gire la rueda para establecer le índice de zum digital.
- Apunte al objetivo y apriete el gatillo. Alinee la retícula con el punto de impacto.
	- 1) Apunte la retícula grande al blanco.
	- 2) Seleccione  $\frac{1}{2}$  Congelar. Pulse la rueda para activar la función.
	- 3) Gire la rueda para establecer las coordenadas hasta que la retícula grande quede alineada con el punto de impacto. Pulse la rueda para seleccionar el eje. Si selecciona X, la retícula se mueve a izquierda y derecha; y si selecciona Y, la retícula se mueve arriba y abajo. Mantenga pulsada la rueda para finalizar la configuración.

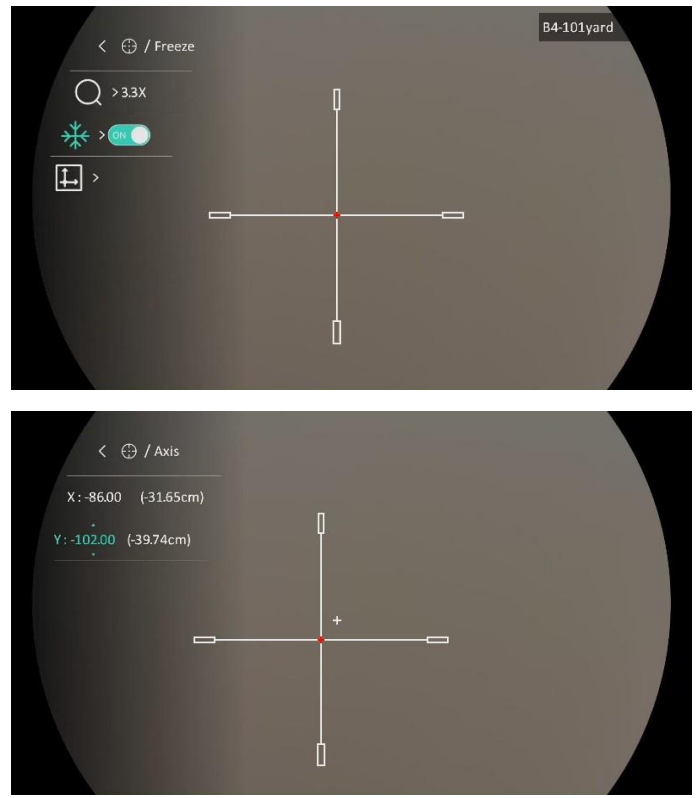

Figura 4-2 Habilitar la congelación

#### $\widetilde{\mathbf{I}}$ Nota

- ⚫ Al cambiar el núm. de retícula, un aviso aparecerá en la interfaz. Seleccione Aceptar para guardar los ajustes de la retícula actual.
- ⚫ Al habilitar la función de congelación en la retícula, podrá ajustar la posición del cursor sobre una imagen congelada. Esta función puede evitar el movimiento de la imagen.
- Mantenga la rueda pulsada para salir de la interfaz conforme a las indicaciones.
	- ⚫ Aceptar: guardar el ajuste y salir.
	- ⚫ Cancelar: Salga sin guardar los parámetros.
- Apriete el gatillo de nuevo para verificar que punto de mitra está alineado con el punto de impacto.
- (Opcional) Repita los pasos del 3 al 8 para establecer la posición de otras retículas en este perfil de puesta a cero.

# <span id="page-30-0"></span>5 Medición de la distancia

El dispositivo puede detectar la distancia entre el blanco y la posición de observación.

### Antes de comenzar

Cuando vaya a medir la distancia, conserve la posición corporal y la mano lo más estática posible. De lo contrario, la precisión podría verse afectada.

### Pasos

- Mantenga la rueda pulsada para ver el menú.
- 2. Vaya a  $\frac{12}{10}$  Ajustes avanzados y gire la rueda para seleccionar  $\sqrt{2}$ .

Pulse la rueda para entrar en la interfaz de configuración.

- Establezca los parámetros del blanco.
	- 1) Gire la rueda y seleccione el objetivo entre Lobo gris, Oso pardo, Ciervo y Personalizado.
	- 2) Pulse y gire la rueda para establecer la altura del blanco.

#### $\mathbf{I}$ Nota

La altura disponible abarca desde 0,1 m hasta 9,0 m.

- 3) Pulse la rueda para confirmar.
- 4) Mantenga la rueda pulsada para guardar los ajustes y regresar a la interfaz de medición de la distancia.
- Alinee el centro de la marca superior con el borde de la parte superior del blanco y pulse la rueda para confirmar.
- Alinee el centro de la marca inferior con el borde de la parte inferior del blanco y pulse la rueda para confirmar.

### Resultado

La parte superior derecha de la imagen mostrará el resultado de la medición de la distancia y la altura del blanco.

## Manual del usuario de la mira térmica

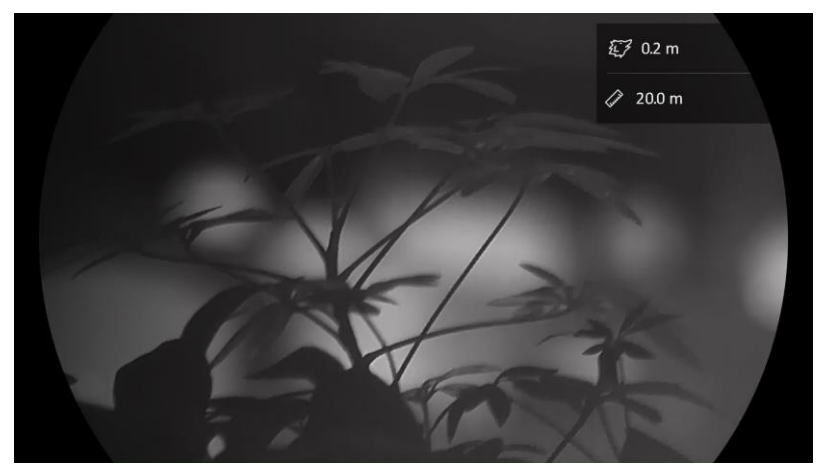

Figura 5-1 Resultado de la medición

# <span id="page-32-0"></span>6 Ajustes generales

## <span id="page-32-1"></span>6.1 Establecer la visualización en pantalla (OSD)

Esta función puede mostrar u ocultar la información OSD en la interfaz de la vista en directo.

### Pasos

- Mantenga la rueda pulsada para ver el menú.
- 2. Vaya a  $\frac{18}{10}$  Ajustes avanzados y gire la rueda para seleccionar  $\frac{18}{10}$ .
- 3. Pulse la rueda para entrar en la interfaz de configuración de OSD.
- 4. Gire la rueda para seleccionar la Hora, Fecha u OSD, y púlsela para activar o desactivar la información de visualización en pantalla (OSD) seleccionada.
- Mantenga la rueda pulsada para guardar y salir.

#### $\mathbf{i}$ Nota

Si desactiva OSD, no se mostrará toda la información de OSD de la vista en directo.

## <span id="page-32-2"></span>6.2 Establecer el logotipo de la marca

Es posible añadir el logotipo de la marca en la interfaz de la vista en directo, en las capturas y vídeos.

### Pasos

- Mantenga la rueda pulsada para ver el menú.
- 2. Vaya a  $\frac{12}{10}$  Ajustes avanzados y gire la rueda para seleccionar  $\frac{12}{10}$ .
- 3. Presione la rueda para activar el Logotipo de la marca.

Mantenga la rueda pulsada para guardar los ajustes y salir.

### Resultado

El logotipo de la marca se mostrará en la parte inferior izquierda de la imagen.

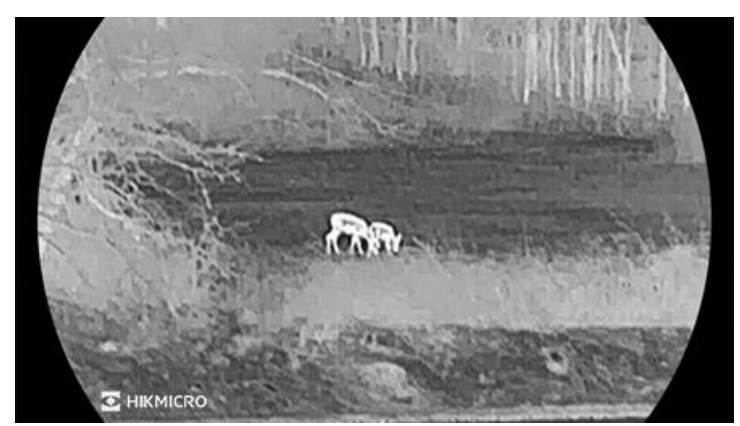

Figura 6-1 Visualización del logotipo de la marca

## <span id="page-33-0"></span>6.3 Prevención de combustión

Evite la luz directa del sol y active la función de Prevención de quemaduras para reducir el riesgo de averiar el sensor debido al calor.

### Pasos

- Mantenga la rueda pulsada para ver el menú.
- 2. Vaya a  $\frac{N}{2}$  Aiustes avanzados y gire la rueda para seleccionar  $\binom{N}{k}$ .
- 3. Pulse la rueda para activar o desactivar la función Prev. quemadura.
- Mantenga la rueda pulsada para guardar los ajustes y salir.

## <span id="page-33-1"></span>6.4 Seguimiento de calor

El dispositivo puede detectar el punto de temperatura más alta de la escena y marcarlo en la pantalla.

### Pasos

- Mantenga la rueda pulsada para ver el menú.
- 2. Vaya a  $\frac{|\mathbf{a}|}{|\mathbf{b}|}$  Ajustes avanzados y gire la rueda para seleccionar  $\frac{|\mathbf{b}|}{|\mathbf{b}|}$ .
- 3. Pulse la rueda para activar la función y marcar el punto de la temperatura más alta.
- Mantenga la rueda pulsada para guardar los ajustes y salir.

### Resultado

Cuando la función está activada, el icono  $\div$  aparece en el punto de la temperatura más alta. Cuando la escena cambia, el icono  $\div$  se desplaza.

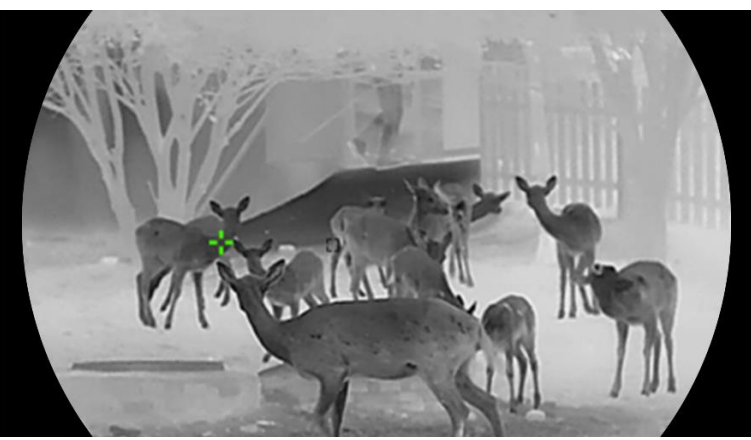

Figura 6-2 Seguimiento de calor

# <span id="page-34-0"></span>6.5 Capturar imágenes y vídeo

## <span id="page-34-1"></span>6.5.1 Capturar imágenes

Desde la interfaz de vista en directo, pulse **comata capturar la imagen**.

#### $\mathbf{i}$ Nota

- ⚫ Cuando captura la imagen, esta se queda congelada durante 1 segundo y aparece un aviso en la pantalla.
- Para exportar las imágenes capturadas, consulte *[Exportar archivos](#page-35-1)*.

## <span id="page-34-2"></span>6.5.2 Ajustar el audio

Si se activa la función de audio, el vídeo se grabará con sonido. Si aparece mucho ruido en el vídeo, es posible desactivar esta función.

### Pasos

Mantenga la rueda pulsada para ver el menú.

- 2. Vaya a  $\frac{|\mathcal{Q}|}{|\mathcal{Q}|}$  Ajustes avanzados y gire la rueda para seleccionar  $\mathbb{I}(\mathbb{D})$ .
- 3. Pulse la rueda para activar o desactivar esta función.
- Mantenga la rueda pulsada para guardar los ajustes y salir.

## <span id="page-34-3"></span>6.5.3 Grabar vídeo

### Pasos

1. En la interfaz de vista en directo, mantenga pulsado  $\Box$  para iniciar la grabación.

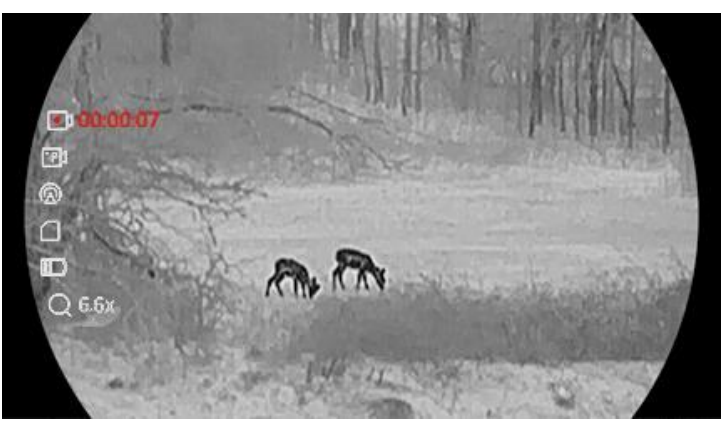

Figura 6-3 Iniciar grabación

La imagen de la izquierda muestra la información del tiempo de grabación.

2. Mantenga pulsado  $\circled{3}$  de nuevo para detener la grabación.

## <span id="page-35-0"></span>6.5.4 Pregrabar vídeo

Tras activar esta función y seleccionar el tiempo de pregrabación, el dispositivo puede comenzar a grabar automáticamente los 7, 10 o 15 segundos antes de la activación del retroceso y finalizar la grabación los 7, 10 o 15 segundos después de la activación del retroceso.

### Pasos

Mantenga la rueda pulsada para ver el menú.

- 2. Vaya a  $\frac{\Box \Diamond}{\Box \Diamond}$  Ajustes avanzados y gire la rueda para seleccionar  $\frac{\Box P}{\Box P}$ .
- Pulse la rueda para entrar en la interfaz de configuración. Gire la rueda para cambiar el tiempo de pregrabación. Se pueden seleccionar 7, 10 y 15 s. También puede seleccionar DESACTIVADO para desactivar la función.
- Mantenga la rueda pulsada para guardar los ajustes y salir.

## <span id="page-35-1"></span>6.6 Exportar archivos

## <span id="page-35-2"></span>6.6.1 Exportar archivos con HIKMICRO Sight

Es posible acceder a los álbumes del dispositivo y exportar archivos a su teléfono mediante la aplicación HIKMICRO Sight.

### Antes de comenzar

Instale HIKMICRO Sight en su teléfono móvil.

### Pasos

- Abra HIKMICRO Sight y conecte el dispositivo a la aplicación. Consulte [Conexión de la aplicación](#page-12-1).
- 2. Toque en Multimedia para acceder a los álbumes del dispositivo.

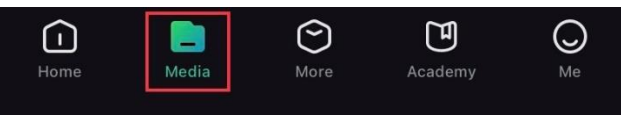

Figura 6-4 Acceder a los álbumes del dispositivo

- 3. Toque en Local o en Dispositivo para ver las fotos y los vídeos.
	- ⚫ Local: Podrá ver los archivos registrados en la aplicación.
	- ⚫ Dispositivo: Podrá ver los archivos del dispositivo actual.

#### $\breve{\mathbf{l}}$ Nota

Las fotos y los vídeos podrían no visualizarse en Dispositivo. Tire hacia abajo para actualizar la página.

4. Toque para seleccionar un archivo, y toque en Descargar para exportar el archivo a los álbumes locales de su teléfono móvil.

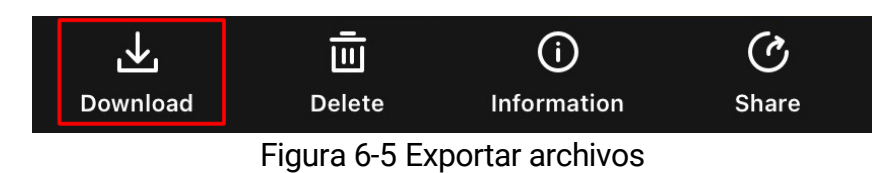

#### $\mathbf{i}$ **Nota**

- En la aplicación, entre en Yo -> Acerca de -> Manual del usuario para ver más operaciones en detalle.
- ⚫ También puede acceder a los álbumes del dispositivo tocando en el icono de la parte inferior izquierda de la interfaz de vista en directo.
- ⚫ La operación de exportación puede ser diferente debido a las actualizaciones de la aplicación. Tome la versión real de la aplicación como referencia.

## <span id="page-36-0"></span>6.6.2 Exportar archivos usando un PC

Esta función se utiliza para exportar los vídeos grabados y las imágenes capturadas.

### Antes de comenzar

Asegúrese de que el dispositivo esté encendido cuando conecte el cable.

### Pasos

1. Conecte el dispositivo al PC con el cable tipo C.

#### $\mathbf{i}$ **Nota**

Asegúrese de que el dispositivo esté encendido cuando conecte el cable.

- Abra el explorador de archivos del ordenador y seleccione el disco del dispositivo. Acceda a la carpeta DCIM y encuentre la carpeta con el nombre del año y mes de la captura. Por ejemplo, si capturó una imagen o grabó un vídeo en junio de 2023, entre en la carpeta DCIM -> 202306 para encontrar la imagen o el vídeo.
- Seleccione y copie los archivos al PC.
- 4. Desconecte el dispositivo del PC.

#### $\mathbf{F}$ **Nota**

- El dispositivo mostrará las imágenes cuando lo conecte al PC. Pero las funciones como la grabación, la captura y el punto de acceso estarán desactivadas.
- ⚫ Cuando conecte el dispositivo al PC por primera vez, se instalará automáticamente el programa de la unidad.

# <span id="page-38-0"></span>7 Ajustes del sistema

# <span id="page-38-1"></span>7.1 Ajustar la fecha

### Pasos

- Mantenga la rueda pulsada para ver el menú.
- 2. Vaya a  $\frac{|\mathcal{Q}|}{|\mathcal{Q}|}$  Ajustes avanzados y gire la rueda para seleccionar  $\|\equiv\|$ .
- 3. Pulse la rueda para entrar en la interfaz de configuración.
- Pulse la rueda para seleccionar el año, el mes o el día y gírela para cambiar el número.
- Mantenga la rueda pulsada para guardar los ajustes y salir.

## <span id="page-38-2"></span>7.2 Sincronizar la hora

### Paso

Mantenga la rueda pulsada para ver el menú.

- 2. Vaya a  $\frac{12}{10}$  Ajustes avanzados y gire la rueda para seleccionar  $\left( \cdot \right)$ .
- Pulse la rueda para entrar en la interfaz de configuración.
- Gire la rueda para cambiar el sistema de reloj. Es posible seleccionar relojes de 24 y 12 horas. Si selecciona el reloj de 12 horas, pulse la rueda y, a continuación, gírela para seleccionar AM o PM.
- Pulse la rueda para seleccionar la hora o los minutos y gírela para cambiar el número.
- Mantenga la rueda pulsada para guardar los ajustes y salir.

## <span id="page-38-3"></span>7.3 Establecer el idioma

Con esta función es posible seleccionar el idioma de presentación del dispositivo.

### Pasos

Mantenga la rueda pulsada para ver el menú.

2. Vaya a  $\frac{12}{10}$  Ajustes avanzados y gire la rueda para seleccionar  $\sqrt{9}$ .

3. Pulse la rueda para entrar en la interfaz de configuración.

- Gire la rueda para seleccionar el idioma que desee y púlsela para confirmar.
- Mantenga la rueda pulsada para guardar los ajustes y salir.

## <span id="page-39-0"></span>7.4 Establecer la unidad

Puede cambiar la unidad de medida de la función de medición de distancia.

### Pasos

Mantenga la rueda pulsada para ver el menú.

2. Vaya a  $\frac{|\mathcal{S}|}{|\mathcal{S}|}$  Ajustes avanzados y gire la rueda para seleccionar  $\frac{|\mathcal{S}|}{|\mathcal{S}|}$ .

- 3. Pulse la rueda para entrar en la interfaz de configuración.
- Gire la rueda para seleccionar la unidad que necesite.
- Mantenga la rueda pulsada para guardar los ajustes y salir.

## <span id="page-39-1"></span>7.5 Ver la información del dispositivo

### Pasos

- Mantenga la rueda pulsada para ver el menú.
- 2. Vaya a  $\frac{|\mathcal{C}|}{|\mathcal{C}|}$  Ajustes avanzados y gire la rueda para seleccionar  $(i)$ .
- Pulse la rueda para confirmar. Podrá ver información sobre el dispositivo como la versión y el n.º de serie.
- Mantenga la rueda pulsada para guardar los ajustes y salir.

## <span id="page-39-2"></span>7.6 Restaurar dispositivo

- Mantenga la rueda pulsada para ver el menú.
- 2. Vaya a  $\frac{18}{10}$  Ajustes avanzados y gire la rueda para seleccionar  $\left| \cdot \right|$ .
- 3. Pulse la rueda para restaurar todos los parámetros (salvo la retícula) del dispositivo con los parámetros predeterminados conforme a las indicaciones.

# <span id="page-40-0"></span>8 Preguntas frecuentes

## <span id="page-40-1"></span>8.1 ¿Por qué está apagado el monitor?

- ⚫ Compruebe si el dispositivo tiene suficiente batería, está en modo de espera o el Apagado automático está habilitado.
- ⚫ Compruebe el monitor después de cargar el dispositivo durante 5 minutos.

## <span id="page-40-2"></span>8.2 La imagen no es clara, ¿cómo puedo ajustarla?

Ajuste el anillo de dioptrías o el anillo de enfoque hasta que vea clara la imagen. Consulte [Ajuste de la dioptrías](#page-16-1) o [Ajuste del enfoque](#page-16-2).

## <span id="page-40-3"></span>8.3 No puedo capturar imágenes ni grabar vídeo. ¿Cuál es el problema?

Compruebe los elementos siguientes.

- El dispositivo está conectado al PC. Las funciones de captura de imagen o grabación de vídeo están inhabilitadas en el estado actual.
- El espacio de almacenamiento está lleno.
- El dispositivo tiene suficiente batería.

## <span id="page-40-4"></span>8.4 ¿Por qué el ordenador no identifica el dispositivo?

Compruebe los elementos siguientes.

- El dispositivo está conectado al PC con el cable USB suministrado.
- Si utiliza otro cable USB, asegúrese de que el la longitud del cable no supera 1 m.

# Información legal

## AVISOS LEGALES

EN LA MEDIDA MÁXIMA PERMITIDA POR LAS LEYES APLICABLES, ESTE MANUAL Y EL PRODUCTO DESCRITO —INCLUIDOS SU HARDWARE, SOFTWARE Y FIRMWARE— SE SUMINISTRAN «TAL CUAL» Y «CON TODOS SU FALLOS Y ERRORES». HIKMICRO NO OFRECE GARANTÍAS, EXPLÍCITAS O IMPLÍCITAS, INCLUIDAS, A MODO MERAMENTE ENUNCIATIVO MAS NO LIMITATIVO, AQUELLAS DE COMERCIABILIDAD, CALIDAD SATISFACTORIA O IDONEIDAD PARA UN PROPÓSITO EN PARTICULAR. EL USO QUE HAGA DEL PRODUCTO CORRE BAJO SU ÚNICO RIESGO. EN NINGÚN CASO, HIKMICRO PODRÁ CONSIDERARSE RESPONSABLE ANTE USTED DE NINGÚN DAÑO ESPECIAL, CONSECUENTE, INCIDENTAL O INDIRECTO, INCLUYENDO, ENTRE OTROS, DAÑOS POR PÉRDIDAS DE BENEFICIOS COMERCIALES, INTERRUPCIÓN DE LA ACTIVIDAD COMERCIAL, PÉRDIDA DE DATOS, CORRUPCIÓN DE LOS SISTEMAS O PÉRDIDA DE DOCUMENTACIÓN, YA SEA POR INCUMPLIMIENTO DEL CONTRATO, AGRAVIO (INCLUYENDO NEGLIGENCIA), RESPONSABILIDAD DEL PRODUCTO O EN RELACIÓN CON EL USO DEL PRODUCTO, INCLUSO CUANDO HIKMICRO HAYA RECIBIDO UNA NOTIFICACIÓN DE LA POSIBILIDAD DE DICHOS DAÑOS O PÉRDIDAS.

USTED RECONOCE QUE LA NATURALEZA DE INTERNET IMPLICA RIESGOS DE SEGURIDAD INHERENTES Y QUE HIKMICRO NO TENDRÁ NINGUNA RESPONSABILIDAD POR NINGÚN FUNCIONAMIENTO ANORMAL, FILTRACIONES DE PRIVACIDAD U OTROS DAÑOS RESULTANTES DE ATAQUES CIBERNÉTICOS, ATAQUES DE PIRATAS INFORMÁTICOS, INFECCIONES DE VIRUS U OTROS RIESGOS DE SEGURIDAD PROPIOS DE INTERNET; NO OBSTANTE, HIKMICRO PROPORCIONARÁ EL APOYO TÉCNICO OPORTUNO DE SER NECESARIO.

USTED ACEPTA USAR ESTE PRODUCTO DE CONFORMIDAD CON TODAS LAS LEYES APLICABLES Y SOLO USTED ES EL ÚNICO RESPONSABLE DE ASEGURAR QUE EL USO CUMPLA CON DICHAS LEYES. EN ESPECIAL, USTED ES RESPONSABLE DE USAR ESTE PRODUCTO DE FORMA QUE NO INFRINJA LOS DERECHOS DE TERCEROS, INCLUYENDO, A MODO ENUNCIATIVO, DERECHOS DE PUBLICIDAD, DERECHOS DE PROPIEDAD INTELECTUAL, DERECHOS RELATIVOS A LA PROTECCIÓN DE DATOS Y OTROS DERECHOS RELATIVOS A LA PRIVACIDAD. NO USARÁ ESTE PRODUCTO PARA LA CAZA ILEGAL DE ANIMALES, LA INVASIÓN DE LA PRIVACIDAD O CUALQUIER OTRO PROPÓSITO QUE SEA ILEGAL O

PERJUDICIAL PARA EL INTERÉS PÚBLICO. NO UTILIZARÁ ESTE PRODUCTO PARA NINGÚN USO FINAL PROHIBIDO, INCLUYENDO EL DESARROLLO O LA PRODUCCIÓN DE ARMAS DE DESTRUCCIÓN MASIVA, EL DESARROLLO O PRODUCCIÓN DE ARMAS QUÍMICAS O BIOLÓGICAS, NINGUNA ACTIVIDAD EN EL CONTEXTO RELACIONADO CON ALGÚN EXPLOSIVO NUCLEAR O EL CICLO DE COMBUSTIBLE NUCLEAR INSEGURO O EN APOYO DE ABUSOS DE LOS DERECHOS HUMANOS.

RESPETE TODAS LAS PROHIBICIONES Y ADVERTENCIAS EXCEPCIONALES DE TODAS LAS LEYES Y REGLAMENTOS APLICABLES, EN PARTICULAR, LAS LEYES Y REGLAMENTOS LOCALES SOBRE ARMAS DE FUEGO Y/O CAZA. REVISE SIEMPRE TODAS LAS DISPOSICIONES Y NORMATIVAS NACIONALES ANTES DE COMPRAR O UTILIZAR ESTE PRODUCTO. TENGA EN CUENTA QUE USTED TIENE QUE SOLICITAR LOS PERMISOS, CERTIFICADOS Y/O LICENCIAS CORRESPONDIENTES ANTES DE COMPRAR, VENDER, PUBLICITAR Y/O UTILIZAR EL PRODUCTO. HIKMICRO NO SERÁ RESPONSABLE DE CUALQUIER COMPRA, VENTA, COMERCIALIZACIÓN Y USO ILEGALES O INADECUADOS, NI DE NINGÚN DAÑO ESPECIAL, CONSECUENTE, INCIDENTAL O INDIRECTO DERIVADO DE LOS MISMOS.

EN CASO DE HABER CONFLICTO ENTRE ESTE MANUAL Y LA LEGISLACIÓN VIGENTE, ESTA ÚLTIMA PREVALECERÁ.

# Información normativa

Estas cláusulas solo se aplican a los productos que lleven la marca o la información correspondiente.

## Declaración de conformidad de la UE

Este producto, así como los accesorios suministrados (si procede), llevan la marca «CE» y, por lo tanto, cumplen con las normativas europeas armonizadas aplicables que se enumeran en la Directiva 2014/30/UE (CEM), la Directiva 2014/35/UE (baja tensión), la Directiva 2011/65/UE (RoHS) y la Directiva 2014/53/UE. Por la presente, Hangzhou Microimage Software Co., Ltd. declara que este dispositivo (consulte la etiqueta) cumple con la Directiva 2014/53/UE. El texto completo de la declaración de conformidad de la UE está disponible en la siguiente dirección de Internet: https://www.hikmicrotech.com/en/support/downloadcenter/declaration-of-conformity/ Bandas de frecuencia y potencia (para la CE) Las bandas de frecuencia y los límites de potencia de transmisión (radiada y/o conducida) aplicables a los siguientes equipos de radio son: Wifi 2,4 GHz (2,4 GHz a 2,4835 GHz), 20 dBm En el caso de los dispositivos suministrados sin adaptador de corriente, utilice un adaptador de corriente de un fabricante cualificado. Consulte las especificaciones técnicas del producto para conocer los requisitos eléctricos detallados. En el caso de los dispositivos suministrados sin batería, utilice una batería de un fabricante cualificado. Consulte las especificaciones técnicas del producto para conocer los requisitos detallados de la batería. Directiva 2012/19/UE (directiva RAEE): En la Unión Europea, los productos marcados con este símbolo no pueden ser desechados en el sistema de basura municipal sin recogida selectiva. Para un reciclaje adecuado, entregue este producto en el lugar de compra del equipo nuevo

equivalente o deshágase de él en el punto de recogida

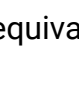

designado a tal efecto. Para más información visite: www.recyclethis.info

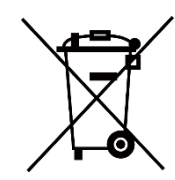

Directiva 2006/66/CE y su enmienda 2013/56/UE (directiva sobre baterías): Este producto lleva una batería que no puede ser desechada en el sistema municipal de basuras sin recogida selectiva dentro de la Unión Europea. Consulte la documentación del producto para ver la información específica de la batería. La batería lleva marcado este símbolo, que incluye unas letras indicando si contiene cadmio (Cd), plomo (Pb), o mercurio (Hg). Para un reciclaje adecuado, entregue la batería a su vendedor o llévela al punto de recogida de basuras designado a tal efecto. Para más información visite: www.recyclethis.info.

# Convenciones de símbolos

Los símbolos que se pueden encontrar en este documento se definen del siguiente modo.

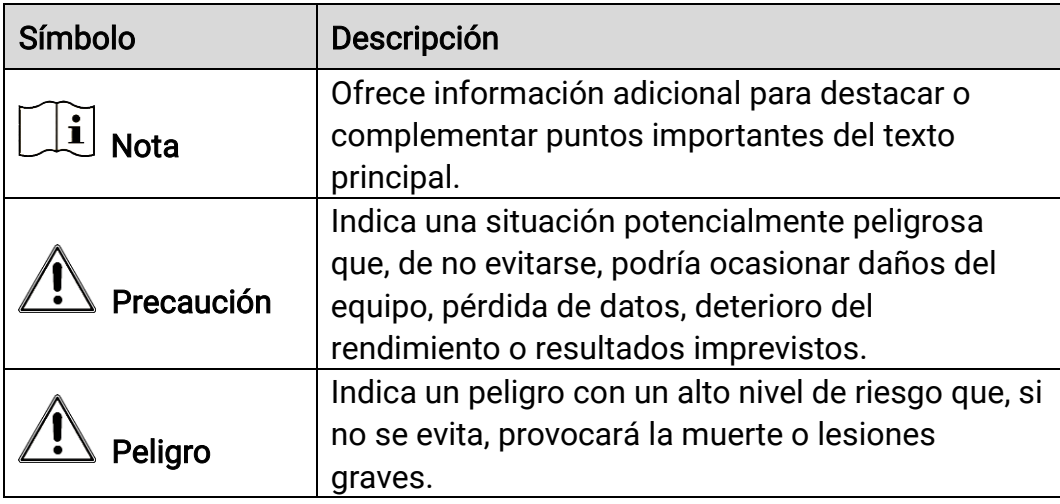

# Instrucciones de seguridad

Estas instrucciones están destinadas a garantizar que el usuario pueda utilizar el producto correctamente para evitar peligros o pérdidas materiales. Lea detenidamente toda la información de seguridad antes de usar el dispositivo.

## **Transporte**

- Guarde el dispositivo en su paquete original o en uno similar cuando lo transporte.
- ⚫ Guarde el embalaje para uso futuro. En el caso de que ocurra algún fallo, deberá devolver el dispositivo a la fábrica con el envoltorio original. En caso de transporte sin el envoltorio original podría resultar en daños en el dispositivo y la empresa no se hará responsable.
- No deje caer el producto ni lo someta a impactos físicos. Mantenga el dispositivo alejado de interferencias magnéticas.

## Fuente de alimentación

- ⚫ La tensión de entrada al dispositivo debe coincidir con la fuente de alimentación limitada (5 V CC, 2 A) en conformidad con la norma IEC61010-1 o IEC 62368-1. Consulte los productos y las especificaciones técnicas para obtener más información.
- ⚫ Asegúrese de que el enchufe esté correctamente conectado a la toma de corriente.
- ⚫ NO conecte múltiples dispositivos a un mismo adaptador de corriente, para evitar el sobrecalentamiento y los riesgos de incendio por sobrecarga.
- ⚫ La fuente de alimentación debe cumplir con los requisitos de fuente de alimentación limitada o PS2 conforme a la norma IEC 62368-1.

## Batería

- ⚫ El tipo de pila recargable externa es 18650, y el tamaño de la pila debe ser de 19 mm × 70 mm. La tensión nominal es de 3,635 VCC y la capacidad de la pila es de 3200 mAh.
- ⚫ La pila integrada es recargable de iones de litio y el tamaño de la pila debe ser de 23 mm × 67 mm. El voltaje nominal es de 3,635 V y la capacidad de 3350 mAh.
- ⚫ Para almacenar la batería durante un periodo prolongado, compruebe que esté completamente cargada cada medio año para garantizar la calidad de la misma. De lo contrario, podrían ocurrir daños.
- PRECAUCIÓN: Riesgo de explosión si se reemplaza la batería por otra

de tipo incorrecto.

- ⚫ La batería integrada no puede ser desmontada. Póngase en contacto con el fabricante para solicitar las reparaciones necesarias.
- ⚫ Asegúrese de que durante la carga, la temperatura de la batería está entre 0 °C y 45 °C.
- ⚫ Una sustitución inadecuada de la batería por otra de tipo incorrecto podría inhabilitar alguna medida de protección (por ejemplo, en el caso de algunas baterías de litio).
- ⚫ No arroje la batería al fuego ni la meta en un horno caliente, ni intente aplastar o cortar mecánicamente la batería, ya que podría explotar.
- ⚫ No deje la batería en lugares con temperaturas extremadamente altas, ya que podría explotar o tener fugas de líquido electrolítico o gas inflamable.
- ⚫ No permita que la batería quede expuesta a una presión de aire extremadamente baja, ya que podría explotar o tener fugas de líquido electrolítico o gas inflamable.
- ⚫ Deshágase de las baterías usadas conforme a las instrucciones.
- Confirme que no haya material inflamable a menos de 2 m del cargador durante la carga.
- ⚫ NO deje la batería al alcance de los niños.
- ⚫ NO se trague la batería para evitar quemaduras químicas.

### Mantenimiento

- Si el producto no funciona correctamente, por favor, póngase en contacto con su distribuidor o con el centro de servicio técnico más próximo. No nos haremos responsables de los problemas derivados de una reparación o mantenimiento no autorizados.
- ⚫ Limpie suavemente el dispositivo con una gamuza limpia con una pequeña cantidad de etanol, si fuese necesario.
- Si se utiliza el equipo de una manera no especificada por el fabricante, la protección del dispositivo podría verse mermada.
- ⚫ Limpie las lentes con un paño suave y seco o papel para limpiar cristales para evitar arañazos.

## Entorno de uso

- ⚫ Compruebe que el entorno de uso se adapte a los requisitos del dispositivo. La temperatura de funcionamiento estará entre los -30 °C y los 55 °C, con una humedad relativa entre el 5 y el 95%.
- ⚫ NO exponga el dispositivo a radiaciones electromagnéticas o entornos polvorientos.
- ⚫ NO oriente la lente hacia el sol ni a otras luces brillantes.
- Coloque el dispositivo en un entorno seco y con buena ventilación.
- ⚫ Cuando utilice equipos láser, asegúrese de que el objetivo del dispositivo no quede expuesto al rayo láser ya que podría quemarse.
- ⚫ Evite instalar el equipo sobre superficies sometidas a vibraciones o en lugares donde pueda sufrir golpes (la negligencia puede ocasionar daños en el equipo).

### **Emergencia**

Si hay presencia de humo, olores o ruidos procedentes del dispositivo, apague la alimentación inmediatamente, desenchufe el cable de alimentación y contacte con el servicio técnico.

## Dirección de fabricación

Habitación 313, Unidad B, Edificio 2, Carretera de Danfeng 399, Subdistrito de Xixing, Distrito de Binjiang, Hangzhou, Zhejiang 310052, China

Hangzhou Microimage Software Co., Ltd.

AVISO DE CONFORMIDAD: Los productos de las series térmicas podrían estar sujetos a controles de exportación en algunos países o regiones; entre ellos, por ejemplo, los Estados Unidos, la Unión Europea, el Reino Unido y/o otros países miembros del Arreglo de Wassenaar. Consulte con algún experto en cumplimiento normativo y legal o con las autoridades gubernamentales locales para cumplir con los requisitos de licencia de exportación necesarios si desea transferir, exportar o reexportar los productos de las series térmicas entre distintos países.

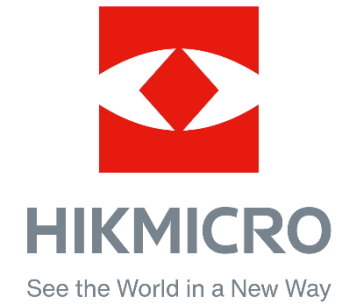

Hikmicro Hunting.Global

HIKMICRO Outdoor

www.hikmicrotech.com

C Hikmicro Hunting.Global

**in** HIKMICRO

⊠ support@hikmicrotech.com

UD35921B